# **LoadRunner** 安装指南 7.8 版

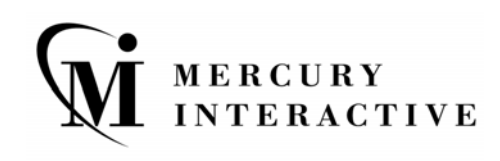

LoadRunner 安装指南, 7.8 版

本手册及附带的软件和其他文档受美国和国际版权法保护,并且只能依据附带的许可协议使用。 Mercury Interactive Corporation 的软件、其他产品和服务的功能包含于以下一项或多项专利中:美国专利号 5,701,139、 5,657,438、 5,511,185、 5,870,559、 5,958,008、 5,974,572; 6,138,157、 6,144,962、 6,205,122、 6,237,006、 6,341,310 和 6,360,332 ;以及正在美国及其他国家 / 地区待批准的其它专利。保 留所有权利。

ActiveTest、ActiveTune、Astra、FastTrack、Global SiteReliance、LoadRunner、Mercury Interactive、 Mercury Interactive 徽标、 Open Test Architecture、 Optane、 POPs on Demand、 ProTune、 QuickTest、 RapidTest、 SiteReliance、 SiteRunner、 SiteScope、 SiteSeer、 TestCenter、 TestDirector、 TestSuite、 Topaz、 Topaz AIMS、 Topaz Business Process Monitor、 Topaz Client Monitor、 Topaz Console、 Topaz Delta、 Topaz Diagnostics、 Topaz Global Monitoring Service、 Topaz Managed Services、 Topaz Open DataSource、 Topaz Real User Monitor、 Topaz WeatherMap、 TurboLoad、 Twinlook、 Visual Testing、 Visual Web Display、 WebTest、 WebTrace、 WinRunner 和 XRunner 是 Mercury Interactive Corporation 或其完全控投的 Mercury Interactive (Israel) Ltd. 在美国和 / 或其他国 家 (地区)的商标或注册商标。

所有其他的公司、品牌和产品名均为其各自所有者的注册商标或商标。 Mercury Interactive Corporation 对于商标所属权问题拒绝承担任何责任。

Mercury Interactive 上海代表处 地址:上海市南京西路 1266 号恒隆广场 35 层 3501 室 (200040) 电话:8621 - 62882525 传真:8621 - 62883030

© 2003 Mercury Interactive Corporation, 保留所有权利

如果您对此文档有任何意见或建议,请通过电子邮件发送至 documentation@merc-int.com。

LRIG7.8SC/01

# 目录

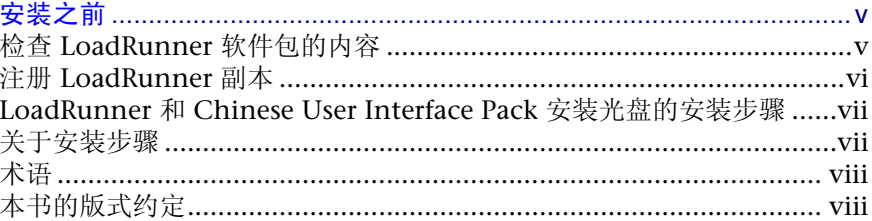

### 第1部分: WINDOWS 安装

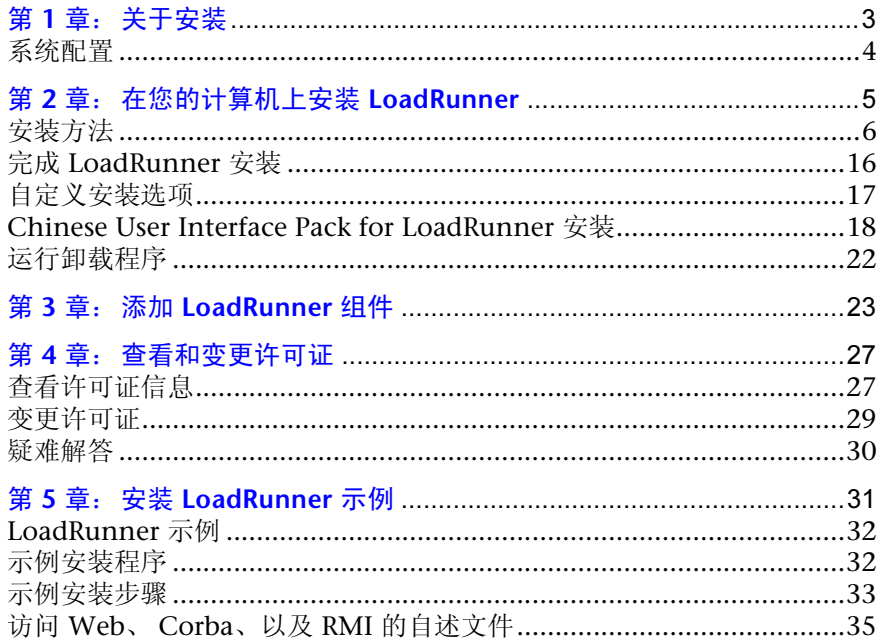

### 第 2 部分: UNIX 安装

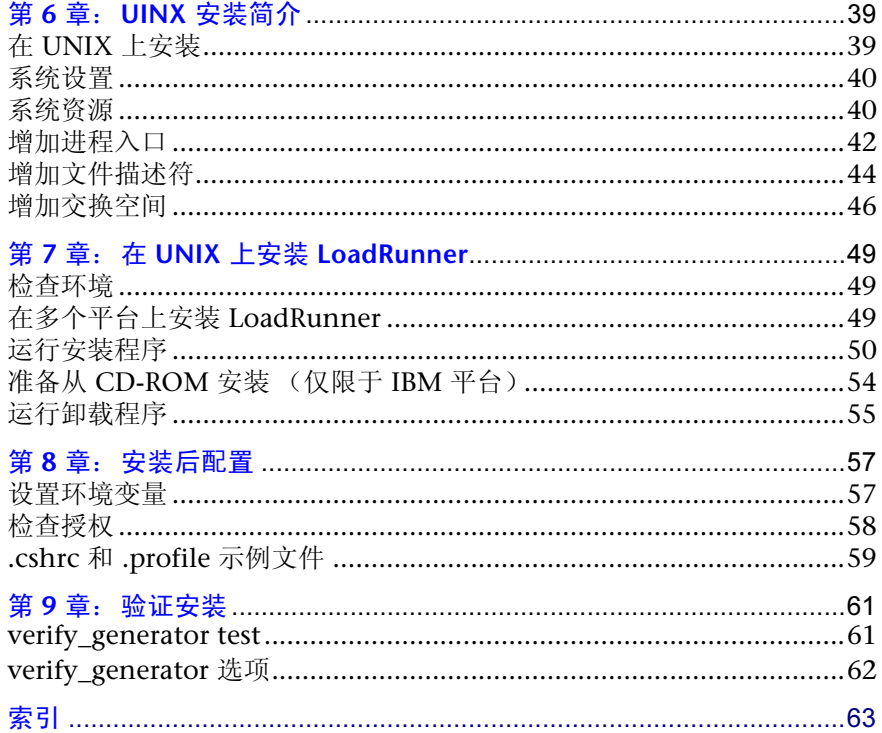

<span id="page-4-0"></span>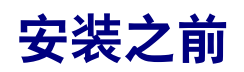

感谢您使用 LoadRunner。这是 MercuryInteractive 公司开发的、面向 Windows 和 UNIX 系统的自动负载测试工具。本指南提供了安装 LoadRunner 之前必须了 解的所有信息,包括 LoadRunner 软件包的内容、必需的系统配置、注册步骤、 备份步骤以及如何运行安装程序。

开始安装 LoadRunner 之前, 应复查以下几个方面。

# <span id="page-4-1"></span>检查 LoadRunner 软件包的内容

请确认 LoadRunner 软件包包括以下内容。如果有缺失和损坏, 请与 MercuryInteractive 公司或当地的发行商联系。

### 光盘

共 3 张光盘:1 张用于 Windows 环境中安装的光盘,1 张用于 UNIX 和 Linux 环境中安装的光盘以及 1 张 Chinese User Interface Pack 光盘。

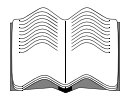

### 文档

LoadRunner 中附有说明以下内容的用户指南:

- ▶ 如何安装 LoadRunner
- > 如何创建虚拟用户脚本
- ▶ 如何使用 LoadRunner Controller
- ▶ 如何分析结果

### <span id="page-5-0"></span>注册 LoadRunner 副本

请注册您的 LoadRunner 副本,成为拥有所有权利和权限的许可用户。注册用 户可以访问有关 Mercury Interactive 产品的技术支持和信息。您将可以更新和 升级。

要注册 LoadRunner 副本,请填写 Mercury Interactive 软件注册卡。

- ▶ 如果您在美国, 请填写注册卡中的 USA Owners (美国所有者)部分。请将该注册 卡发送到卡片上标注的地址 (加利福尼亚的桑尼维尔)。您不需要支付邮资。
- ▶ 如果您不在美国, 请填写注册卡中 USA Owners 之外的部分, 然后将其发送到相 应的本地地址。邮寄之前,请贴上邮票。
- ▶ 变更地址时, 请通知 MercuryInteractive 公司或当地销售代表, 以便能继续收到 产品信息和更新信息。

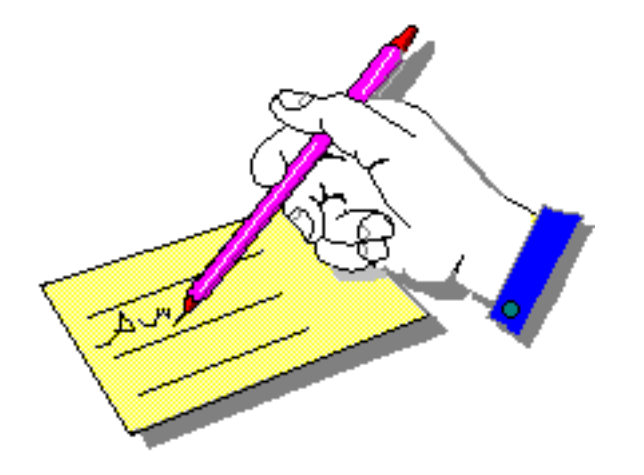

注意: 还可以在 Mercury Interactive 客户支持网站上注册 LoadRunner 副本: http://support.mercuryinteractive.com。

## <span id="page-6-0"></span>LoadRunner 和 Chinese User Interface Pack 安装光盘的安装 步骤

LoadRunner 安装光盘中含有在日语、英语、韩语、中文 Windows 及 UNIX 操 作系统下运行 LoadRunner 所需的文件。安装后的用户界面和联机文档使用的语 言一般为英语。实际安装步骤因使用 LoadRunner 进行测试的环境而异。

此外, Chinese User Interface Pack CD 中包括可用简体中文显示用户界面和联 机文档的文件。本指南在说明各种环境下安装 LoadRunner 的步骤之后,将说明 Chinese User Interface 的安装步骤。

注意: 请先使用 LoadRunner 安装光盘安装 LoadRunner 程序, 然后利用 Chinese User Interface Pack 光盘安装简体中文用户界面。

## <span id="page-6-1"></span>关于安装步骤

LoadRunner 光盘中含有安装 LoadRunner 所需的全部文件。实际的安装步骤因 使用 LoadRunner 进行测试的环境而异。

- ▶ 如果环境中只有 Windows 计算机(即 Controller 和所有 Vuser 将在 Windows 计算机上运行),请按照本手册第 I 部分中说明的安装步骤进行。
- $\triangleright$  如果环境中既有 Windows 计算机, 又有 UNIX 计算机, 请按照本手册第 II 部分 中说明的安装步骤进行。

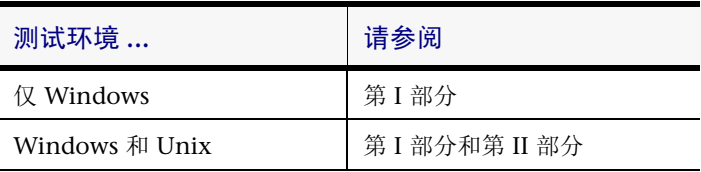

# <span id="page-7-0"></span>术语

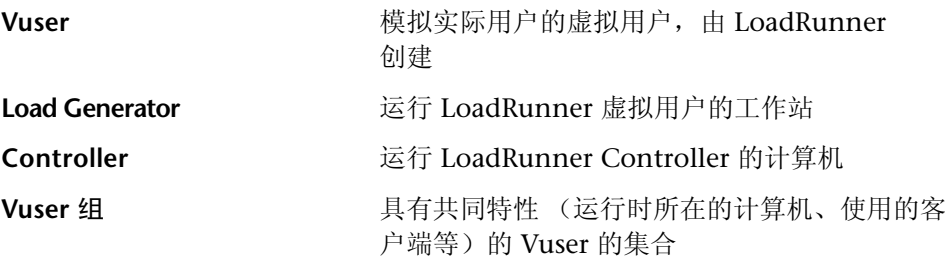

# <span id="page-7-1"></span>本书的版式约定

本指南遵循以下版式约定。

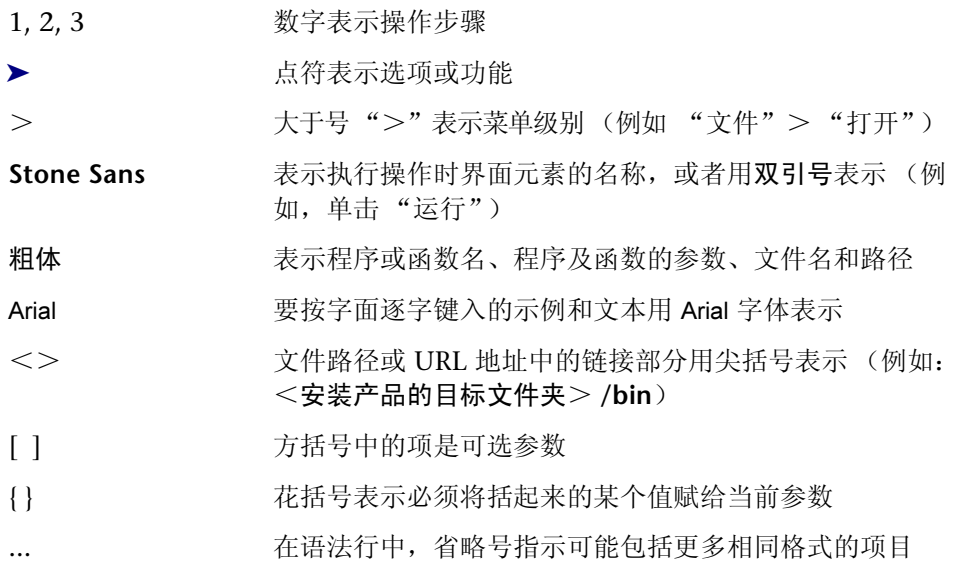

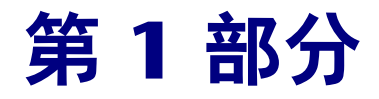

# <span id="page-8-0"></span>Windows 安装

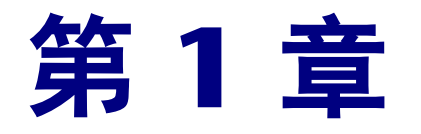

<span id="page-10-0"></span>关于安装

在 LoadRunner 光盘中,含有指导您完成 LoadRunner 组件安装过程的安装程序。

执行安装程序后, LoadRunner 将被安装在单个用户计算机的硬盘上。有关详细 信息,请参阅第 2 章 "在您的计算机上安装 [LoadRunner](#page-12-1)"。

可以安装 LoadRunner Controller 或虚拟用户组件之一, 也可以同时安装这两个 组件。

# <span id="page-11-0"></span>系统配置

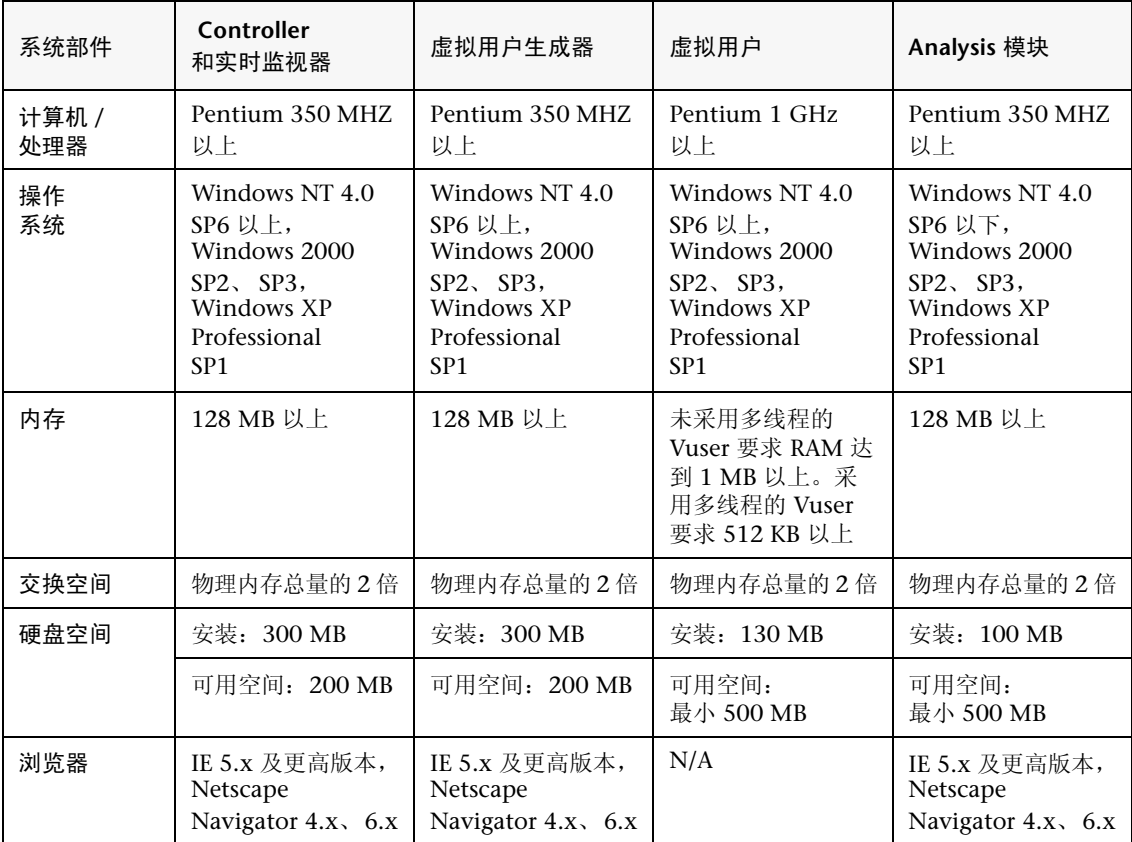

LoadRunner 正常运行至少需要达到以下配置。

注意:关于系统配置的最新信息,请参阅 http://www.mercury.co.jp/products/loadrunner/technical/。

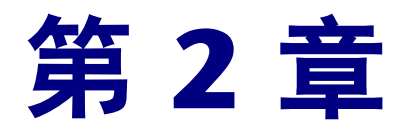

# <span id="page-12-1"></span><span id="page-12-0"></span>在您的计算机上安装 LoadRunner

安装 LoadRunner 7.8 之前,必须卸载以前版本的 LoadRunner。

运行安装程序之后, LoadRunner 将被安装在单个用户计算机的硬盘中。

可以选择只安装 LoadRunner Controller 或虚拟用户组件之一,也可以同时安装 这两个组件。此外,可以选择以下安装选项:LoadRunner 完整配置、负载生成 器配置或自定义配置。如果选择自定义配置,则可以指定要安装的 LoadRunner 组件。

注意:通过安装光盘安装 LoadRunner 之后,请使用 Chinese User Interface Pack 光盘安装 LoadRunner 简体中文界面和联机文档。

# <span id="page-13-0"></span>安装方法

注意:安装到 Windows NT 4.0 时,一定要作为 NT 管理员登录。

#### 要在您的计算机上安装 LoadRunner, 请执行下列操作:

- 1 将 LoadRunner 光盘插入光驱。
- 2 LoadRunner 安装程序将启动,显示安装屏幕。

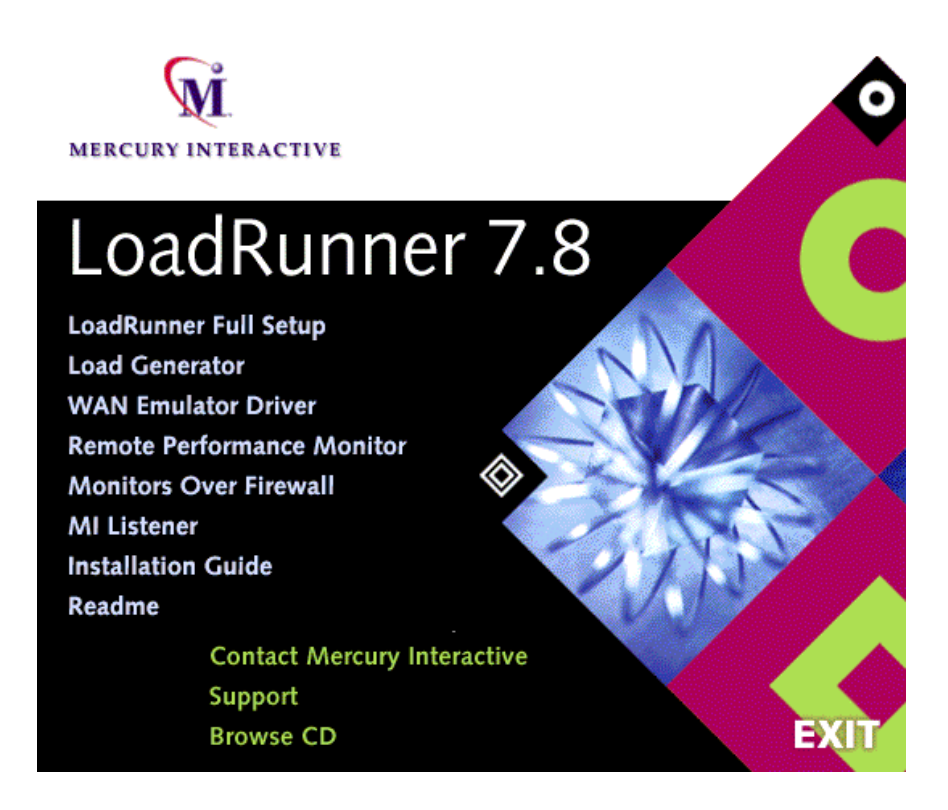

选择安装类型: "LoadRunner Full Setup"、"Load Generator"、"WAN Emulator Driver"、"Remote Performance Monitor"、"Monitors Over Firewall"、"MI Listener"。

- **▶ LoadRunner Full Setup:** 选择该选项时, 将安装 LoadRunner Controller、虚 拟用户 (包括 GUI)组件、联机文档、示例脚本、负载生成器、 MI 侦听器以及 远程性能监视器支持。在控制 Vuser 的计算机上安装时,请选择此选项。
- **▶ Load Generator:** 选择该选项时, 将安装运行虚拟用户以生成负载所需的组件 以及 MI 侦听器。在只用于生成负载而不需要控制虚拟用户的计算机上安装时, 请选择此选项。
- **▶ WAN Emulator Driver**: 选择该选项时, 将安装一种驱动程序, 使您可以在执行 负荷测试场景的过程中模拟各种网络设置的行为。请将该驱动程序安装到负载生成 器计算机上。
- **▶ Remote Performance Monitor: 选择该选项时, 将配置用于远程性能监视器的** IIS Web 服务器。需要一台计算机上安装有 IIS。有关远程性能监视器的详细信息, 请参阅 《LoadRunner Controller 用户指南》。
- ▶ Monitors Over Firewall: 选择该选项时, 将在代理服务器上安装跨防火墙监视 器组件。有关详细信息,请参阅 《LoadRunner Controller 用户指南》。
- **▶ MI Listener**: 选择该选项时, 将在跨防火墙运行 Vuser 及监视时所使用的 MI 侦 听器计算机上安装所需的组件。有关使用防火墙时的详细信息,请参阅 《LoadRunner Controller 用户指南》。

单击其中的一个选项,启动 Instanllield 向导,开始安装。

选择 "WAN Emulator Driver"时,将在负载生成器计算机中创建新的程序文件 夹,并开始复制文件。注意,安装 WAN 仿真器驱动程序时,可能会断开您现有 的网络连接。

- 3 显示 "Select Language"窗口。请选择安装时所使用的语言,再单击 " $N$ ext".
- 4 如果选择 "LoadRunner"、"Load Generator"、"Remote Performance Monitor"、"Monitors Over Firewall",将显示软件使用许可协议。

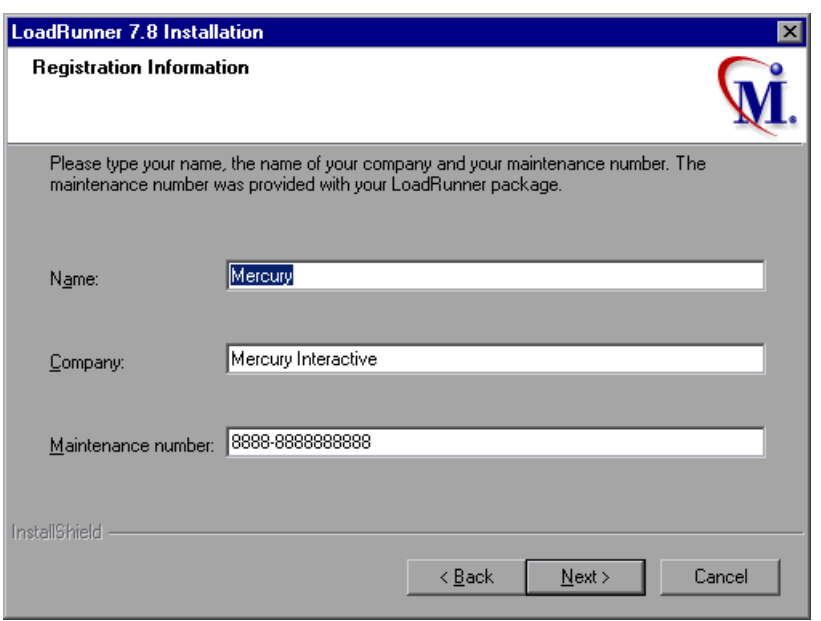

请阅读许可协议,单击 "Yes"接受协议。

 5 显示 "Registration Information"对话框。在 "Registration Information" 对话框中,输入姓名、公司名称以及 LoadRunner 序列号。在 "Maintenance number"中输入许可证上标明的序列号。

单击 "Next"。

6 选择完全安装时,将显示 "Setup Type"对话框。其中包含以下选项:

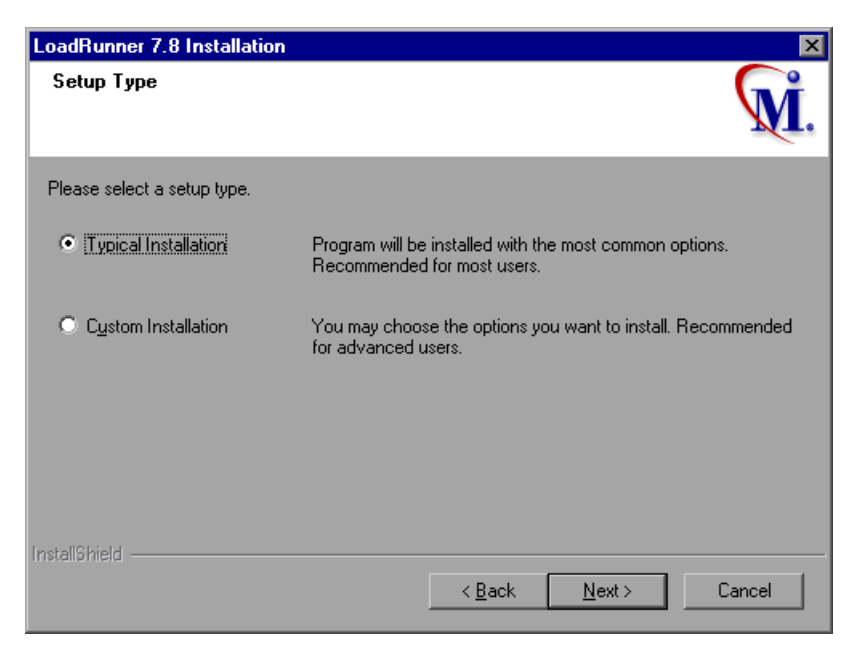

选择 "Typical Installation"或 "Custom Installation"。

Typical Installation:将安装 LoadRunner Controller、虚拟用户 (包括 GUI) 组件、联机文档和示例脚本等常用的组件。在控制 Vuse 的计算机上安装时,请选 择该选项。

Custom Installation: 可以安装 LoadRunner 的全部组件, 也可以选择要安装 的某些组件。有关详细信息,请参阅第 17 页的 "[自定义安装选项](#page-24-0)"。

单击 "Next"。

 7 运行完全安装时,将在 "License Information"对话框中显示您的计算机上当 前使用的 LoadRunner 的许可证密钥或 "TEMPORARY"许可证密钥。

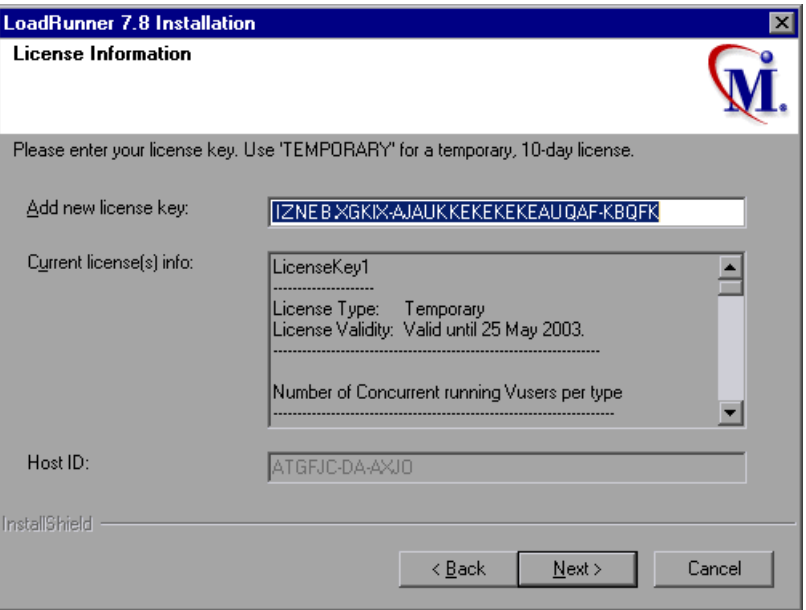

使用 "TEMPORARY"许可证密钥时, 最多可以运行 25 个虚拟用户, 期限为 10 天。

注意: 安装 LoadRunner 和 Chinese User Interface Back 后, 可以变更许可 证。有关如何变更已经安装的许可证的详细信息,请参阅第 4 章 "[查看和变更](#page-34-2) [许可证](#page-34-2)"。

单击 "Next"。

使用 "TEMPORARY"许可证时, LoadRunner 将显示一条消息,指明这是限制 虚拟用户不得超过 25 个、期限为 10 天的测试版。单击 "OK"安装程序将更新 许可证信息。

 8 在 "Choose Destination Location"对话框中,指定安装 LoadRunner 的目标 位置。要选择不同的安装位置,请单击"Browser",选择文件夹,然后单击 "OK".

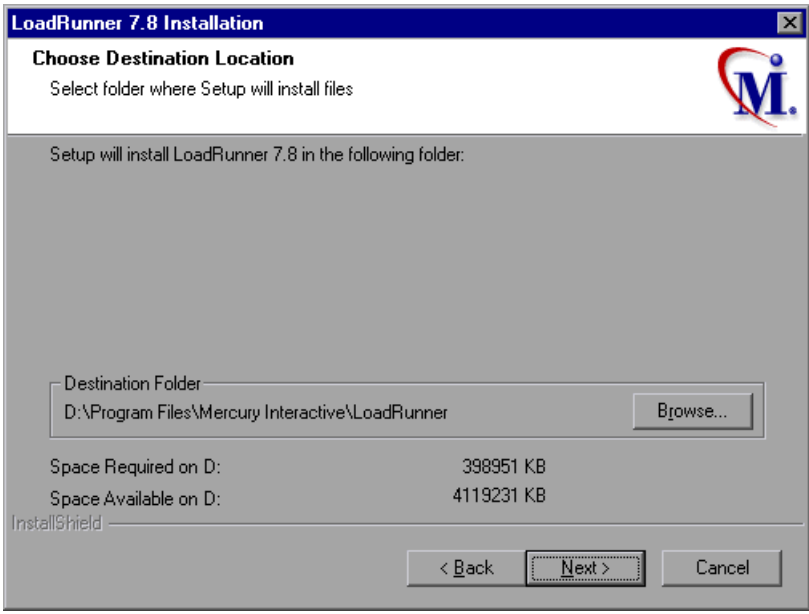

单击 "Next"。

#### LoadRunner 安装指南 · Windows 安装

9 在 "Select Program Folder"对话框中指定程序文件夹, 或接受默认文件夹 "LoadRunner".

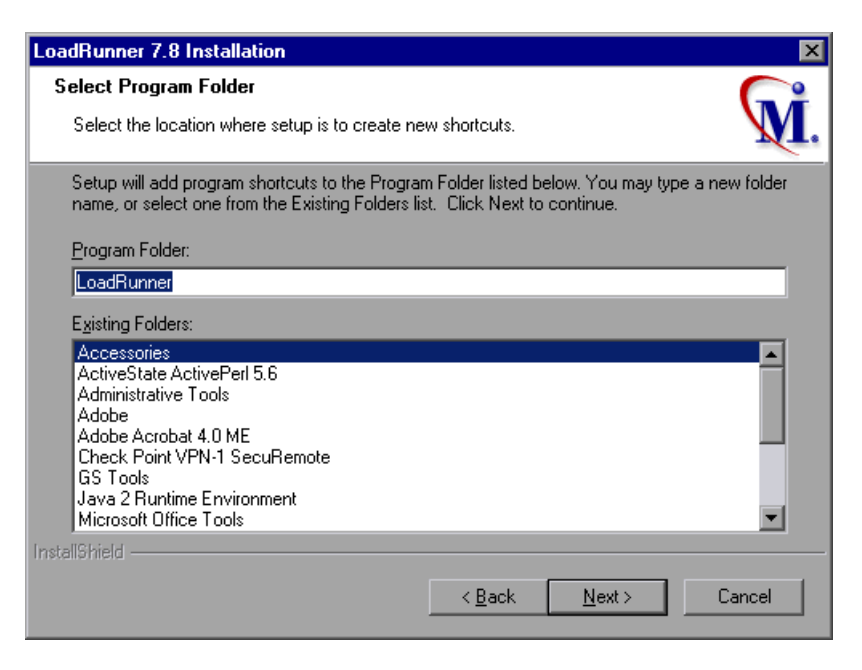

单击"Next"。

 10 安装远程性能监视器服务器时,安装程序将显示运行 IIS 的 Web 服务器使用的默 认用户名和密码。您可以接受默认设置,也可以输入新数据。

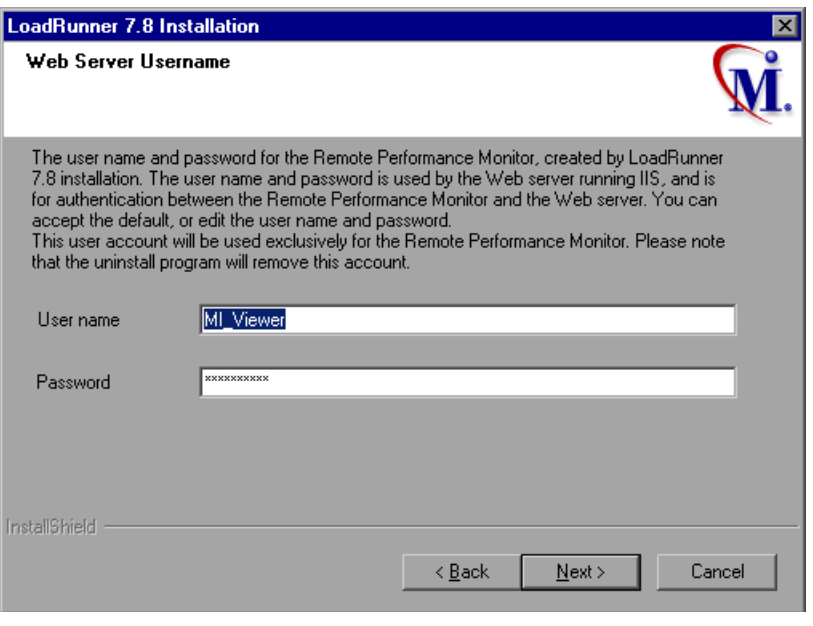

注意:完成远程性能监视器服务器安装后,需要在 LoadRunner Controller "远 程性能监视器用户配置"对话框中输入相同的用户名和密码。请在 Controller 计 算机中,选择"开始">"程序">"LoadRunner">"工具">"远程性 能监视器用户配置"。在相应字段中输入指定的用户名和密码,再单击"关闭"。

 11 选择的安装设置内容将显示在一个只读窗口中。要选择不同的安装设置,请单击 "Back"。要开始安装,请单击 "Next"。安装过程将启动。

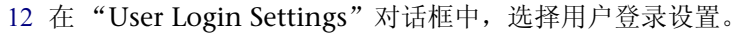

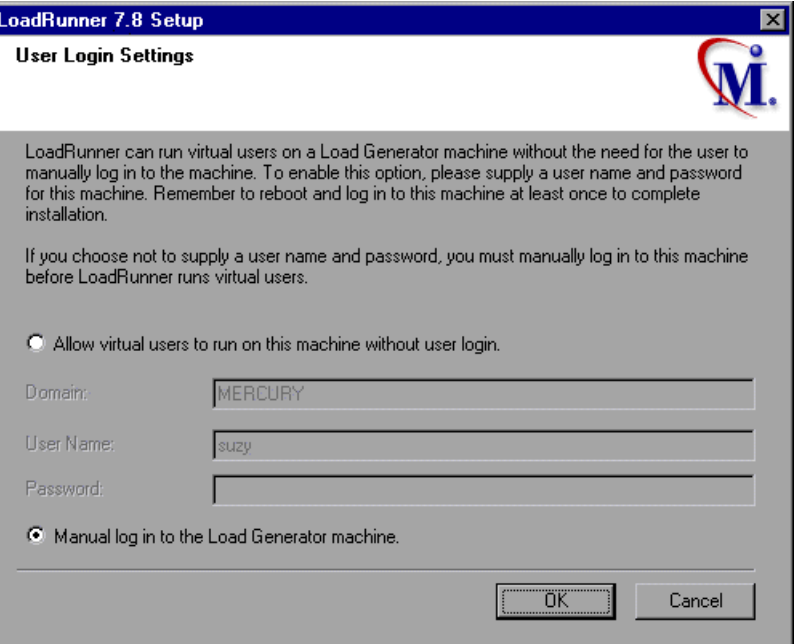

从下列用户登录设置中选择一项。

Allow virtual users to run on this machine without user login: 该计算机上运 行的 NT 服务将识别这些用户凭据,所以虚拟用户可以运行,而无需人工干预。 请输入用户计算机所属网络域中存在的用户名和密码。注意,该用户必须具有管 理员权限。

注意:安装 LoadRunner 之后,至少需要进行一次手动启动并登录系统,自动登 录才能生效。

Manual Log in to the Load Generator machine: 对于每个运行 Vuser 的会话, 用户必须手动从负载生成器计算机登录到网络。

单击 "OK"。

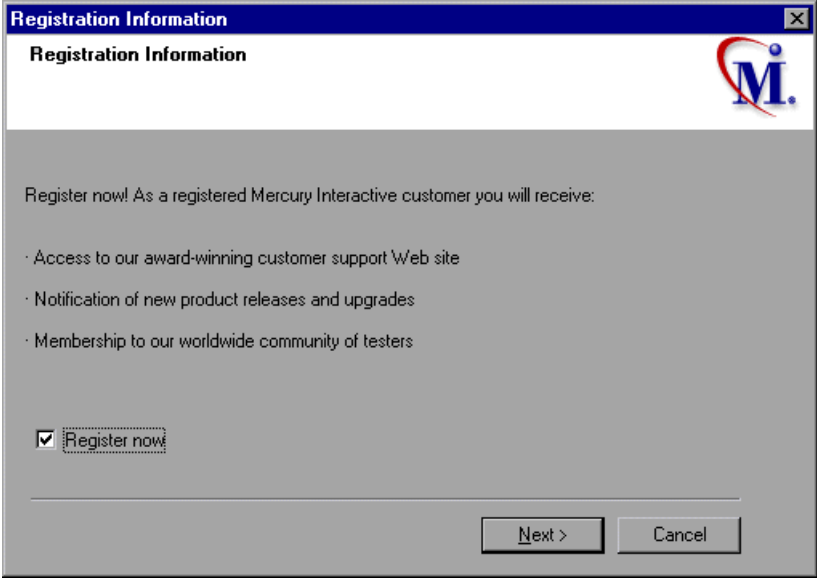

13 在 "Registration Information"对话框中,单击 "Next"完成安装。

14 安装程序将提示重新启动计算机。也可以稍后再重新启动计算机。

注意: 完全安装 LoadRunner 后首次登录时, 将显示以下消息: HCL Inetd CPLInquire cpl 8af40c。该消息与将 HCL (Hummingbird Communications Ltd.) Inetd 做为 Windows NT 服务安装后的 Inetd 服务有关。请关闭该消息 框,继续启动计算机。

LoadRunner 安装现已完成。

## <span id="page-23-0"></span>完成 LoadRunner 安装

完成 LoadRunner 安装过程时, 请执行下列操作:

- ▶ 选择"开始"> "程序"> "LoadRunner"> "Readme", 了解 LoadRunner 的新增功能、限制事项等方面的最新信息。
- ▶ 使用 Acrobat Reader 阅读 LoadRunner 联机文档。

要安装 Acrobat Reader, 可以通过 Adobe 公司网站 (http://www.chinese-s. adobe.com/products/acrobat/main.html) 安装最新 版本。

注意:如果计算机上装有旧版本的 Acrobat Reader,请在运行 Acrobat Reader 安装程序之前,将其卸载。如果已安装有版本 5.05,则不需要再次运行 Acrobat Reader 安装程序。

- > 为了完成 LoadRunner 示例安装,请在 LoadRunner 安装结束之后运行示例安 装程序。有关示例测试和安装的详细信息,请参阅第 5 章 "安装 LoadRunner [示例](#page-38-1)"。
- ▶ 如果所使用的 LoadRunner 中带有插件 (加密狗), 而您尚未安装, 请将插件插入 并行端口后安装。
- **▶** 要创建用于 Baan 的虚拟用户脚本, 必须在 Baan 用户文件中指定正确的应用程序 服务器。

用户文件 u[username] 位于 Baan 文件夹中的 bse/lib/user 下。请将下面的行添 加到用户文件的最前面。

#### std\_program:ottstpteststand

这样,在录制或运行虚拟用户时, LoadRunner 将使用测试标准程序。

▶ 要启动 LoadRunner, 请选择"开始"> "程序"> "LoadRunner"> "Controller"。

## <span id="page-24-0"></span>自定义安装选项

选择 LoadRunner Custom Installation 后,安装程序将允许您选择要安装的 LoadRunner 组件。可以安装以下 LoadRunner 组件。

- ▶ Controller: 控制场景和虚拟用户的运行。包括监视并显示关于测试执行情况的 信息的联机监视器。
- > Analysis: 供负载测试分析使用的图表和报告。
- ▶ Vuser Generator: LoadRunner 中通过录制生成 Vuser 脚本的工具。 Vuser 脚 本通过直接函数调用来模拟用户,没有图形用户界面。有关支持的协议,请参阅 自述文件。
- ▶ Load Generator: 运行虚拟用户 (包括基于 Windows 的 GUI 虚拟用户) 以生 成负载的组件。注意,运行 GUI 虚拟用户需要安装 WinRunner。
- > MI Listener Component: 跨防火墙运行并监视虚拟用户时使用的 MI 侦听器计 算机上的组件。有关详细信息,请参阅 《LoadRunner Controller 用户指南》。
- ▶ Monitors over FireWall: 代理服务器上用于跨防火墙进行监视的组件。有关详细 信息,请参阅 《LoadRunner Controller 用户指南》中的 "使用防火墙"一章。
- ▶ Online Documentation: Acrobat 格式的用户指南。
- > Samples: LoadRunner 示例应用程序 Flight。

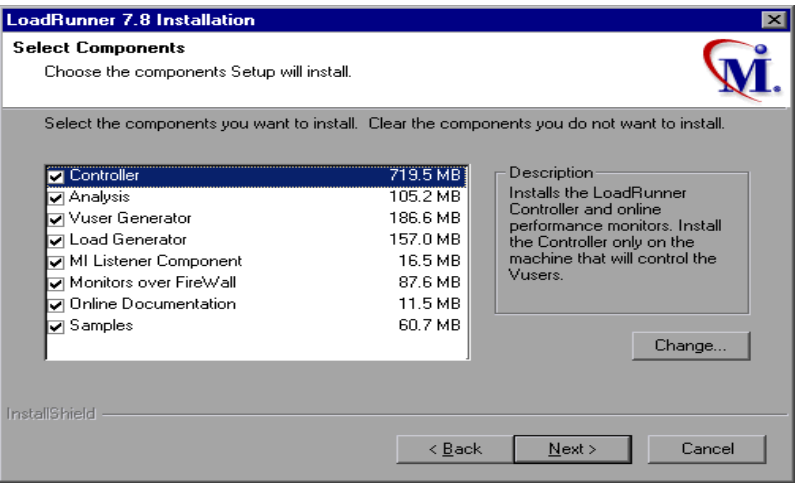

清除不想安装的组件旁的复选框,选中要安装的组件旁的复选框。

单击 "Next"继续安装。

### <span id="page-25-0"></span>Chinese User Interface Pack for LoadRunner 安装

若要使用日语用户界面和联机文档,请在安装完 LoadRunner 之后, 运行 Chinese User Interface Pack 安装程序。

要在您的计算机上安装 Chinese User Interface Pack, 请执行下列操作:

- 1 将 Chinese User Interface Pack 光盘插入光驱。从网络驱动器安装时,请连接相 应的光驱。
- 2 单击"开始",然后单击"运行"。
- 3 输入安装程序源位置,包括 *setup.exe*。例如,如果使用的光驱的盘符为 "M", 则输入以下字符:

m:\win32\setup.exe

▶ 单击"确定"。将启动 Chinese User Interface Pack 安装程序,显示安装屏幕。

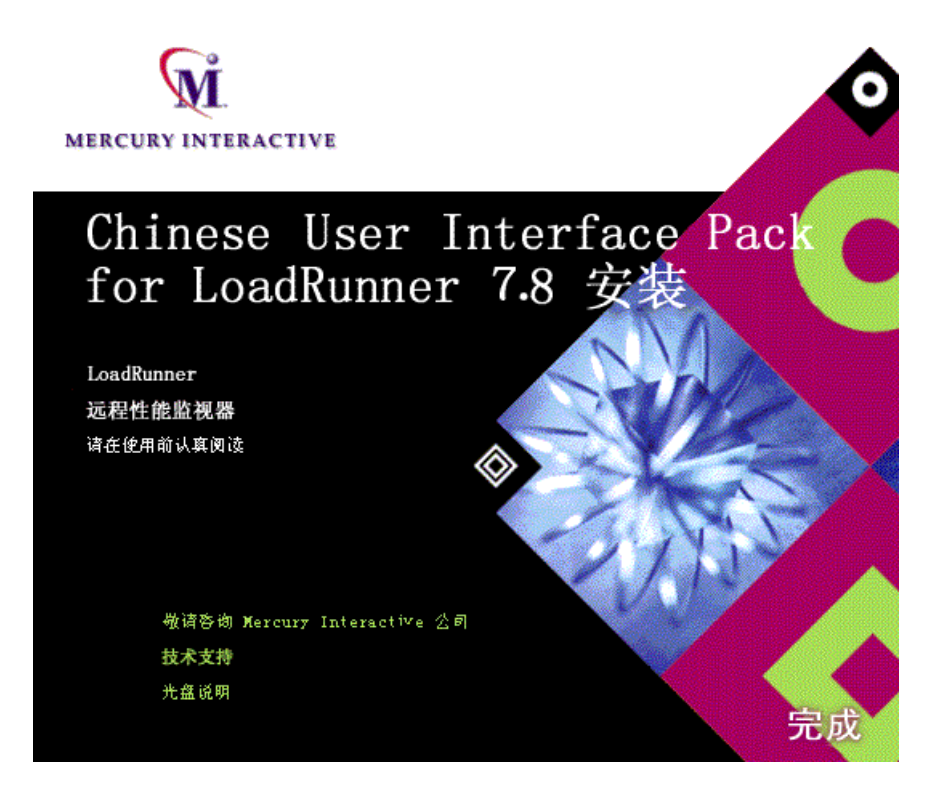

选择"LoadRunner"或"远程性能监视器"。

- ▶ 开始安装 Chinese User Interface for LoadRunner 和联机文档。
- ▶ 洗择 "远程性能监视器",将在计算机上安装远程性能监视器的简体中文用户界 面。将从 LoadRunner 安装光盘安装远程性能监视器,并安装该组件的简体中文用 户界面。

### LoadRunner 安装指南 • Windows 安装

4 显示许可协议。请仔细阅读, 然后单击 "Yes"接受协议。

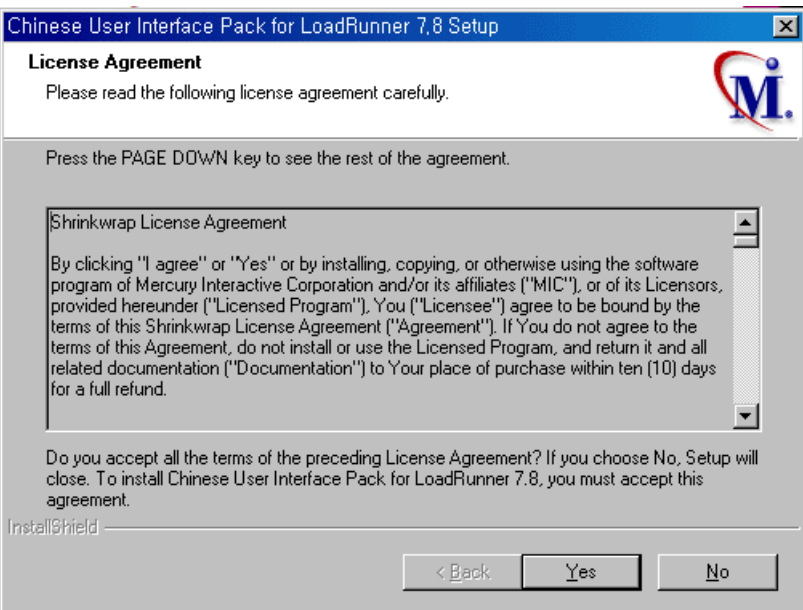

5 显示 "Registration Information"对话框。

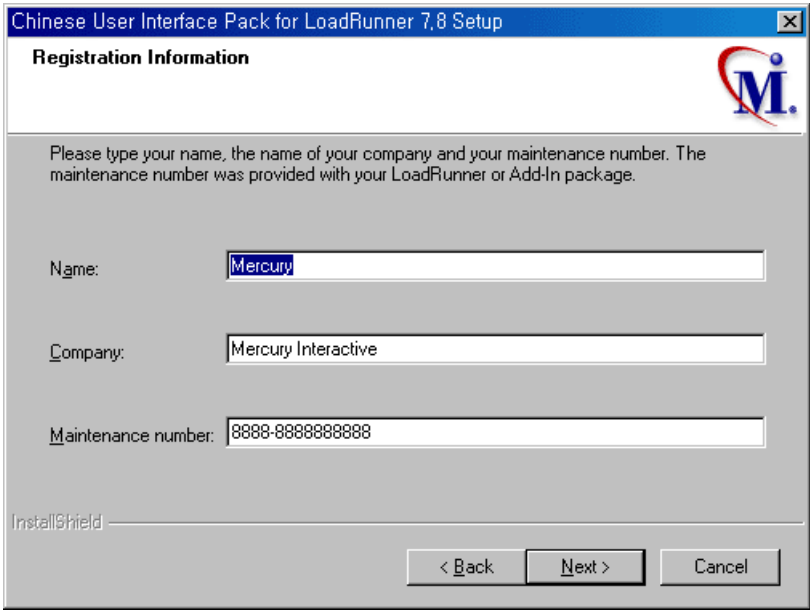

 6 在 "Registration Information"对话框中,显示安装 LoadRunner 时输入的姓 名、公司名和序列号。接受显示的内容。如果显示的内容和安装 LoadRunner 时 输入的信息不同,请重新输入,以便保持一致。

注意:序列号标注在许可证书上。

单击 "Next"。

7 开始安装,显示进度条。

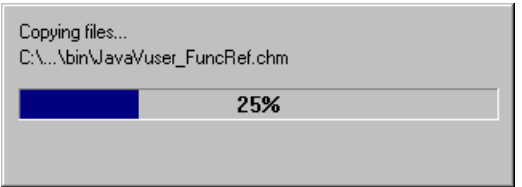

Chinese User Interface Pack 安装文件目标自动设置为安装 LoadRunner 时指定 的路径。

8 显示 "InstallShield Wizard Complete"对话框。

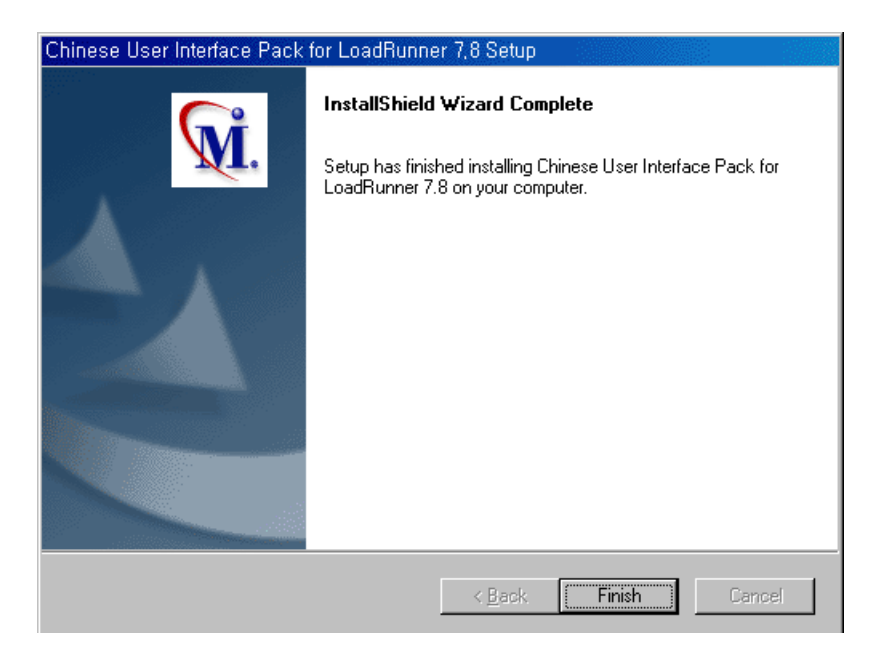

单击 "Finish"。

Chinese User Interface Pack 安装完成。

### <span id="page-29-0"></span>运行卸载程序

LoadRunner 安装程序包含卸载程序,供您从计算机上卸载 LoadRunner 软件和 文件,并从 "开始"菜单中删除 LoadRunner 快捷方式。

要运行 LoadRunner 卸载程序, 请执行下列操作:

- 1 单击 "开始"> "程序"> "LoadRunner"> "Uninstall loadRunner"。
- 2 显示消息,询问您是否确实要卸载 LoadRunner。

若要卸载 LoadRunner,请单击 "是"。否则,请单击 "否",以便保留计算机 上的 LoadRunner 安装。

单击"是",打开"Uninstall Shield"对话框。

3 有时程序可能会提示您终止活动的 magentproc.exe 程序。

单击 "是"终止进程。否则,单击 "否"退出卸载程序,而不从计算机中删除 LoadRunner。

 4 有时程序会提示您删除一些任何程序都将不再使用的共享文件。如果不太确定, 请单击 "全否"。

卸载程序将从计算机中删除 LoadRunner。

 5 卸载程序完成后,会提示您重新启动计算机。若要立即重新启动,请单击 "是"。若想稍后再重新启动,请单击 "否"。如果单击 "否",请尽早关闭所 有应用程序并重新启动计算机。

注意: 如果刚安装完 LoadRunner, 然后马上又想卸载, 请先重新启动计算机, 然后再运行卸载程序。

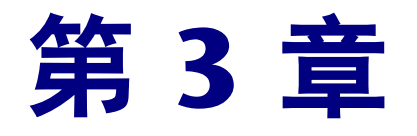

# <span id="page-30-0"></span>添加 LoadRunner 组件

LoadRunner 安装结束后,可以随时添加 LoadRunner 组件 (如虚拟用户生成 器、联机帮助文档)。请运行 LoadRunner 组件安装程序进行安装。使用日语用 户界面和联机帮助文件时,每次添加组件时还应安装日语用户界面包。

### 要添加组件,请执行下列操作。

- 1 将 LoadRunner 光盘插入光驱。
- 2 安装向导将启动, 并显示"Select Language"窗口。选择安装时使用的语言, 单击 "Next"。将显示 "License Agreement"。单击 "Yes"接受许可协议。 LoadRunner 安装程序将启动。
- 3 在 "Registration Information"对话框中,输入姓名、公司名、 LoadRunner 序列号。在序列号中,输入许可证书上标记的序列号。单击 "Next"。
- 4 选择 "Custom Installation",再单击 "Next"。

选择要添加的 LoadRunner 组件。对于不想添加的组件,请清除旁边复选框中的 复选标记。

注意:对于已安装的组件,既使清除了其复选标记,组件也不会被删除。

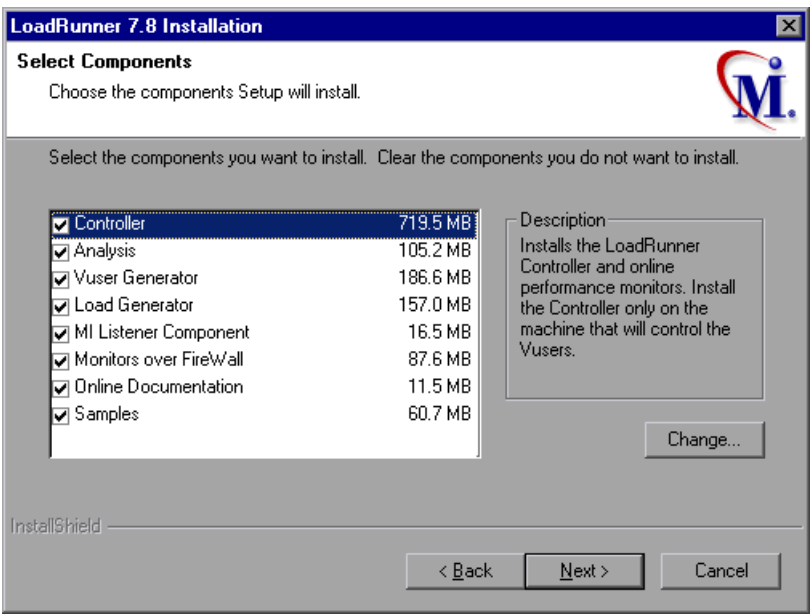

单击 "Next"。

- 5 选择的安装设置将显示在一个只读窗口中。请复查其中的设置。若要选择不同的安 装设置,请单击"Back"。若要开始安装,请单击"Next"。安装过程将开始。
- 6 如果以前安装过 LoadRunner 示例,将显示一条消息,告诉您从 "LoadRunner Samples"程序组运行示例安装程序,以便完成示例安装。有关示例测试和安装 说明的详细信息,请参阅第 5 章 "安装 [LoadRunner](#page-38-1) 示例"。

单击 "OK"继续安装。

 7 默认情况下,安装程序将创建一个 "LoadRunner"程序组,并在该程序组中创 建一个 LoadRunner 图标。

要将 LoadRunner 图标加入现有的程序组, 请从现有已注册组列表中选择一个 组。单击 "Next"。

- 8 根据要添加的组件,有时安装程序会提示您重新启动计算机,有时则会显示安装 已完成等信息。您可以稍后再重新启动计算机。
- 9 安装 LoadRunner 联机文档后,可以使用 Acrobat Reader 查看这些文档。

要安装 Acrobat Reader, 可通过 Adobe 公司的网站 (http://www.chinese-s. adobe.com/products/acrobat/main.html) 安装最新 版本。

注意: 如果计算机中已安装有旧版本的 Acrobat Reader, 在执行 Acrobat Reader 安装程序之前应将其卸载。如果已安装有 5.05,则不需要再次运行 Acrobat Reader 安装程序。

### LoadRunner 安装指南 · Windows 安装

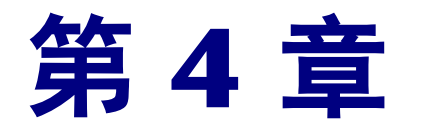

# <span id="page-34-2"></span><span id="page-34-0"></span>查看和变更许可证

您随时都可以通过 LoadRunner 界面来变更许可证。本章将介绍以下内容:

- ³ [查看许可证信息](#page-34-1)
- ▶ [变更许可证](#page-36-0)
- ³ [疑难解答](#page-37-0)

第一次安装 LoadRunner 时, 请使用"TEMPORARY"许可密钥。利用 "TEMPORARY"许可证,可以至多运行 25 个虚拟用户,期限为 10 天。安装 后, 请与 Mercury Internative 客户支持人员联系, 获取永久许可证密钥。

在本章中,我们将介绍不在安装过程中如何输入许可证密钥,还将介绍如何升级 现有许可证。

## <span id="page-34-1"></span>查看许可证信息

只能通过 LoadRunner Controller 来查看许可证信息,而不能通过虚拟用户生成 器来查看此信息。

要查看当前许可证信息,请执行下列操作:

1 在 Controller 中, 选择"帮助"> "关于 LoadRunner", 查看 Controller 的 版本信息。"LoadRunner Controller 版本信息"对话框打开。单击 "License Information"按钮,即可显示许可证信息。

2 验证当前许可证信息。

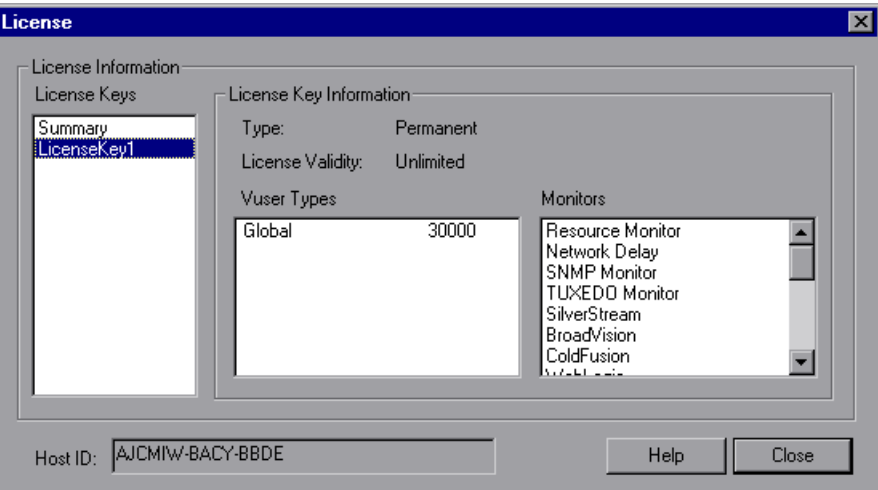

"License Keys"列表中显示所有可用的许可证密钥。还可以看到所有许可证密 钥的信息概要。

在 "Summary Information"框中,显示所选许可证密钥的许可证类型、许可 证有效性、 Vuser 类型及监视器。

有以下可用许可证类型:

- > Permanent: 这一类型的许可证没有有效期限限制。
- > Time Limited: 这一类型的许可证有期限限制。
- > Temporary: 这一类型的许可证只能保证自产品安装后 10 天的使用期。
- ▶ VUD-based: 这一类型的许可证受虚拟用户天数 (VUD) 的限制。在 24 小时 内, VUD 许可证允许用户使用该产品无限次。
- ³ **Plugged**:这一类型的许可证需要加密狗。

在可用虚拟用户协议中,有以下内容:

- ▶ Global: Global 许可证意味着只要不超过 Vuser 总数限制值,可以运行任意类 型的 Vuser。 Global 后面跟着的数字就是允许的 Vuser 总数。
- ▶ Group ERP-1: 包含 SAP、Web、Oracle、MSSQL 和 Siebel (GUI-Oracle) 虚拟 用户协议。
- ▶ Group ERP-2: 包含 SAP、 Siebel (GUI-Oracle)、 Oracle、 Oracle-NCA 虚拟 用户协议。
- ▶ Group 3: 包含除 SAP、Siebel (GUI-Oracle)、Oracle、Oracle-NCA 以外的所 有虚拟用户协议。

有以下可用监视器类型:系统资源、 Web 资源、 web 服务器资源、 Web 应用程 序服务器资源、数据库服务器资源、网络延迟、流媒体资源、防火墙服务器资源 及 ERP 服务器资源。

在 "Host ID"框中,显示计算机的固有 ID。如要获得计算机特定的许可证密钥, 请与 Mercury Internative 客户支持人员联系。

### <span id="page-36-0"></span>变更许可证

许可证信息的变更只能通过 LoadRunner Controller 进行,而不能通过虚拟用户 生成器进行。

变更当前许可证信息时,请按下列步骤进行:

- 1 在 Controller 中,选择 "帮助 "> " LoadRunner Controller 版本信息"。打 开 "LoadRunner Controller 版本信息"对话框。
- 2 单击 "New License"按钮。打开 "New LoadRunner License"对话框。

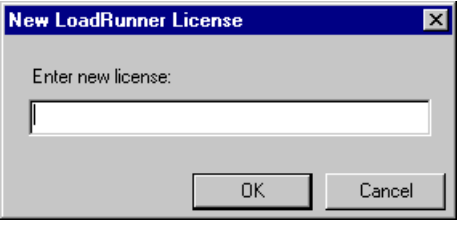

- 3 正确输入新许可证号。单击 "OK"。许可证有效期如有限制,将显示相关的通 知消息。
- 4 单击 "OK", 关闭 "New LoadRunner License"对话框。

### 疑难解答

<span id="page-37-0"></span>使用 TEMPORARY 许可证安装完 LoadRunner 和 Chinese User Interface Pack 后, 请与 Mercury Internative 客户支持人员联系, 获取永久许可证密钥。

LoadRunner 和 Chinese User Interface Pack 的许可证密钥不被接受时,请确定 以下几点。

- ▶ 请确认许可证密钥输入是否正确。区分许可证密钥的大小写。
- ▶ 运行 LoadRunner 时, 如果按规定需要插件 (加密狗), LoadRunner 许可证功 能会显示消息,提示没有安装该插件。在这种情况下,请按下列步骤进行操作: 以管理员身份登录。

运行  $<$  LoadRunner 安装目标目录 $>$  /bin/hinstall.exe/i.

重新启动计算机。

▶ 启动控制器时, 如果出现 "拒绝访问"错误消息, 那么必须获得注册表中 HKEY\_LOCAL\_MACHINE 注册表项及 WINNT 文件夹 (Windows 安装文 件夹)的"完全控制"权限。

增加注册表权限时,请按下列步骤进行操作:

- 1 运行 "regedt 32",打开注册表。
- 2 选择 HKEY \_ LOCAL \_ MACHINE 注册表项。
- 3 选择 "安全性"> "访问权限"。
- 4 为运行 Controller 的用户添加 "完全控制"权限。
- 5 操作系统为 WindowsNT 4.0 时, 启用"替代相关密码的访问权限"标志。
- 6 单击 "确定"。

在 NTFS 文件系统中添加权限时, 请按下列步骤进行操作:

- 1 选择 < System Drive > /WinNT 文件夹。
- 2 打开 "属性"对话框。
- 3 选择 "安全性"选项卡。
- 4 单击 "访问权限"。
- 5 为用户添加 "完全控制"权限。
- 6 操作系统为 WindowsNT4.0 时,启用 "替代相关密码的访问权限"标志。
- 7 单击 "确定"。

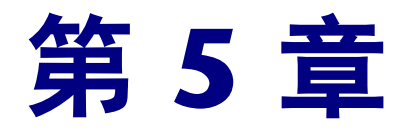

## 安装 LoadRunner 示例

<span id="page-38-0"></span>LoadRunner 安装程序中包括虚拟用户脚本示例、示例应用程序、示例数据库服 务器和数据表。要使用 LoadRunner 示例, 必须完成 LoadRunner 示例的安装。

在本章中, 将介绍以下内容。

- > 示例安装程序
- ▶ 示例安装步骤
- ▶ 访问 Web、Corba、以及 RMI 的自述文件

注意: Chinese User Interface Pack 对示例不起作用。在安装完示例之后, 即使 安装了 Chinese User Interface Pack, 示例应用程序的用户界面依然是英语。

### LoadRunner 示例

LoadRunner 示例中包含以下内容。

> 虚拟用户脚本示例

该脚本向您演示 LoadRunner 的功能, 使您立刻就可以开始实际的测试。

> Flight 示例应用程序

Flight 示例应用程序是一个飞机票预订系统,旅行社可以利用它来预定飞机票。 旅行社通过连接到中央数据库服务器的客户端程序进行操作。此应用程序可用于 以下协议:Web、 Com、 Corba、 RMI、 ODBC、 MS ACCESS、 Oracle、 Sybase 和 WinSocket。

> 示例数据库服务器和数据表

可以安装 Quadbase 服务器。这是一个 ODBC 数据库服务器, 随 LoadRunner 提供,用于演示目的。也可以把飞机票预订系统连接到您正在使用的数据库服务 器。为了能在您选定的任意服务器上运行示例应用程序,示例安装程序将安装所 有数据表。

### <span id="page-39-0"></span>示例安装程序

LoadRunner 示例安装程序可以:

- ▶ 安装示例 Quadbase ODB 服务器和客户端 (可选)。
- ▶ 在 Qudabase 服务器或其他指定的服务器上创建并填充数据表, 以供 Flight 示例 应用程序使用。
- ▶ 安装示例 Vuser 脚本, 更新示例 Vuser 脚本对应的数据库连接字符串。
- > 管理 flights.ini 文件, 使其可供 Flight 应用程序使用。
- ▶ 使用 ODBC Administrator 注册数据源,获取 Flights-ODBC\_Access 和 Flights-Winsock。
- > 添加"LoadRunner 示例"程序组图标。

### <span id="page-40-0"></span>示例安装步骤

#### 要在计算机上安装 loadRunner 示例, 请执行下列操作:

- 1 如果不想安装示例 Qudabase ODBC 服务器,而想使用现有的数据库或 Winsock 程序服务器,请确认服务器正在运行,而且您充分了解各个连接参数。
- 2 从 LoadRunner 程序组运行示例安装程序。

将打开"Language"窗口。

3 请选择安装所使用的语言,再单击 "Next"继续安装。

出现 "Welcome"对话框。

4 单击 "Next",进入组件和子组件列表屏幕。请选择组件。

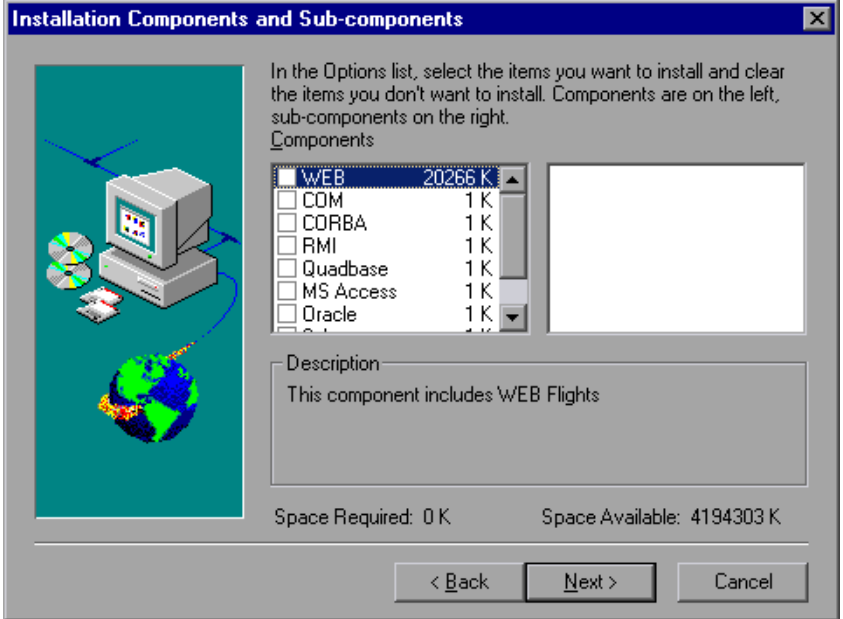

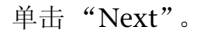

#### LoadRunner 安装指南 • Windows 安装

5 如果正在安装用于 Oracle 和 Sybase 服务器的示例, 将提示您输入与所选服务器类 型相匹配的连接信息。请输入 "User Name"、"Password"、"Host String"等 最新信息。

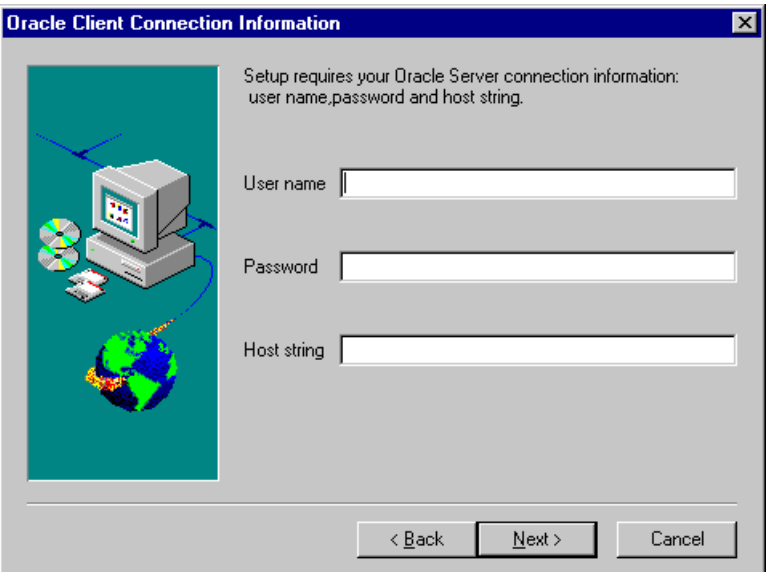

使用 ODBC\_access 时,默认情况下将显示 "fight321r",并试图在 ODBC 中 注册为 DSN。

安装 ODBC\_Quadbase 客户端时,默认情况下将显示 "Quadbase"。这是 Qudabase 服务器安装时所使用的同一名称。

- 6 输入连接信息,单击 "Next"。对于 Oracle 服务器,请选择 Oracle 客户端的版 本,再单击 "Next"。
- 7 显示消息,询问是否在您的服务器上安装或更新 Flights 示例数据库。单击 "Yes"。
- 8 数据表全部创建完毕后,将显示消息,说明安装完成。单击 "Finish"关闭安装 程序。将显示新的程序图标。

注意: 建议将 dat/flight32.mdb 文件复制到本地驱动器中, 并手动注册。如果 将该文件留在网络中,其他用户可能会无意之中访问它。

### <span id="page-42-0"></span>访问 Web、 Corba、以及 RMI 的自述文件

在示例自述文件中,将向您介绍使用 WEB、CORBA、RMI 示例程序的详细信息。

 $\triangleright$  对于 Web 示例, 请参阅下文:

```
"开始" > "程序" > "LoadRunner" > "Samples" > "WEB" > "Mercury
Demo Web Application Readme"
```
或

LoadRunner/samples/Web/MercuryReadme.doc

 $\triangleright$  对于 RMI 的示例,请参阅下文:

"开始">"程序">"loadRunner">"Samples">"RMI">"RMI Flights Help"

 $\triangleright$  对于 Corba 示例, 请参阅下文:

<span id="page-42-1"></span>"开始" > "程序" > "loadRunner" > "Samples" > "Corba" > "Corba Flights Help"

#### LoadRunner 安装指南 · Windows 安装

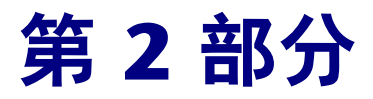

# UNIX 安装

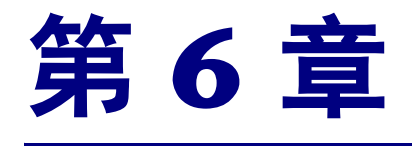

# UINX 安装简介

可以在 UNIX 操作平台上安装 LoadRunner 来运行虚拟用户。UNIX 虚拟用户可 以和安装在 Windows 计算机上的 LoadRunner Controller 进行交互。有关 LoadRunner Controller 安装的详细信息,请参阅本书的第 I 部分。在本章中, 我们将介绍 LoadRunner UNIX 虚拟用户组件的安装步骤和系统要求。

### 在 UNIX 上安装

本书中所介绍的内容适用于在所有可以安装 LoadRunner 的 UNIX 操作平台上的 LoadRunner 虚拟用户组件安装。如果某部分内容只适用于特定的操作平台,我 们将注明。

安装过程包括以下几个主要步骤。

- ▶ 安装程序文件
- > 设置环境

安装完毕后,请参阅使用指南中的相关内容,了解有关使用 LoadRunner 的详细 信息。

#### 设置环境

由于 LoadRunner 虚拟用户是对系统真实用户的模拟,所以需要事先对环境进行 配置以便用户能够正确运行。对于 C shell 用户, 将在.cshrc 文件中定义环境变 量;对于 Bourne shell 和 K shell 用户, 将在 .profile 文件中定义环境变量。

- > 安装过程将确定运行虚拟用户的操作平台,并准备了一个脚本,以便修改 C shell 用户的 .cshrc 文件。对于 Bourne 和 K shell 用户, 需要手动更改 .profile 文件。 有关.cshrc 和.profile 示例文件的信息, 请参阅第9章"验证安装"。
- ▶ 在 LoadRunner 安装中, 指定 LoadRunner 的 bin 目录和基本协议使用的任意 DLL 位置的环境变量的设置非常简单。在 AIX 中,环境变量为 LIBPATH, 在 HP/Ux 中为 SHLIB\_PATH, 在 Solaris 和 Linux 中为 LD\_LIBRARY\_PATH。

### 系统设置

<span id="page-47-1"></span>实际的内存要求因计算机配置而异。注意,安装时还另外需要额外的内存,这部 分内存在安装完成后将变为可用内存。请确认在安装 LoadRunner 的磁盘分区 中,是否有足够的磁盘空间、进程入口以及交换空间。

下表列出了对于 LoadRunner 的 UNIX 虚拟用户, Mercury Interactive 支持的 各个操作平台的系统要求。

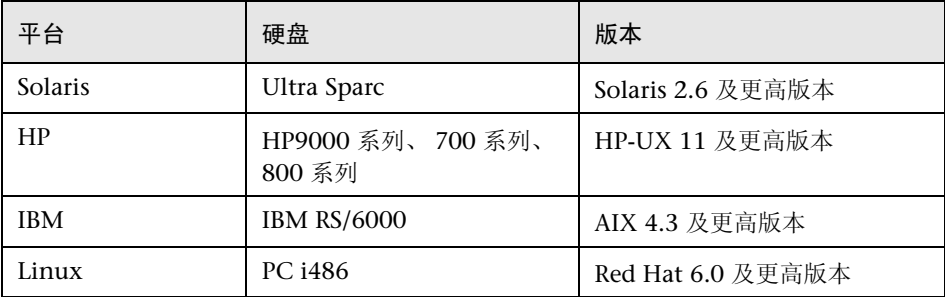

LoadRunner 支持所有 X 版本的服务器。

注意:有关系统配置的最新信息,请参阅 http://www.mercury.co.jp/products/loadrunner/technical/ 网页。

### 系统资源

<span id="page-47-0"></span>下面说明各种操作平台和操作系统所需的系统资源。实际需要的资源因购买的虚 拟用户的许可证数量而异。

下面列出的 Vuser 资源要求适用于单个 Vuser。安装多个 Vuser 时,所需资源是 列出的数据与 Vuser 数相乘所得到的结果。

磁盘空间 (程序安装所需) 22 MB (对于 Linux: 34 MB) 内存空间 (作为线程运行的每个 Vuser 所需) 300 KB (最低要求),该内存要求因操 作系统和操作平台而异。另外,该数字 不包含进程所使用的内存 内存空间 (作为进程运行的每个 Vuser 所需) 1.5 MB( $\overline{M}$   $\overline{+}$  Solaris: 2.5 MB) 交换空间 内存 / 交换空间之比约为 1:7 可用进程入口 (作为进程运行的 每个 Vuser 所需) 1 文件描述符 (作为线程运行的每 2 (参照下面的内容) 个 Vuser 所需)

上面说明的内存空间要求基于的是一般 C-Vuser 类型。其它类型的 Vuser 可能需 要更多的内存空间。例如,每个 Web Vuser 至少需要 500 KB。

负载生成器另外还使用下述文件描述符资源。

- ▶ LoadRunner 启动服务需要 14 个文件描述符。
- ▶ LoadRunner 代理程序需要 20 个文件描述符。
- > 每个虚拟用户驱动器需要 30 个文件描述符。默认情况下, 每 50 个虚拟用户需要 一个驱动器。

例如,以 100 个作为线程运行的虚拟用户为例,负载生成器需要的文件描述符数 量如下所示:

- 14 LoadRunner 启动所需
- 20 LoadRunner 代理程序所需
- 60 2 个驱动器所需 (30x2,每个驱动器驱动 50 个虚拟用户)
- 200 100 个 Vuser 所需 (每个 Vuser 需要 2 个)

总计 : 294 个文件描述符

当虚拟用户不作为线程而是作为进程形式运行时,每个虚拟用户需要一个驱动 器。所以,每个虚拟用户驱动器需要 30 个文件描述符。

您可以通过重新配置内核来增加文件描述符、进程入口及交换空间。

注意:使用 LoadRunner 7.0 或更高版本的大多数操作系统都有足够多的默认文 件描述符、进程入口和交换空间,很少需要重新配置。

### <span id="page-49-0"></span>增加进程入口

每个 Vuser 都需要数个可用进程入口。如要增加系统中的进程入口数量, 必须重新 配置内核。

#### Solaris 2.6

在下一节中,将介绍在 Solaris 操作系统中如何重新配置内核。

- 1 打开 /etc/system 文件。
- 2 在系统文件中设置进程的最大值。键入:

set max nprocs= 数字 (如 712)

3 执行 touch/reconfigure 命令。键入:

touch /reconfigure

4 重新启动计算机。

#### **HP-UX**

在下一节中,将介绍在 HP 操作平台中如何重新配置内核。

- 1 以超级用户身份登录。
- 2 启动 sam 启动工具, 重新配置内核。键入:

sam &

3 选择 "Kernel Configuration" > "Configurable Parameters"。

4 设置以下参数值:

nproc: 同时存在的进程数 - (Vuser 数 x 2) + 200 **maxuser**: 最大用户数 - DB Vuser 数 + RTE Vuser 数 + 20 maxuprc: 每个用户所需的进程数 - Vuser 数 x 2

5 重新启动计算机。

#### **IBM**

在下一节中,将说明在使用 AIX 操作系统的 IBM 操作平台上如何重新配置内核。

1 显示当前设置。键入:

lsattr -EHl sys0

2 增加每个用户的最大进程入口数。键入:

chdev -l sys0 -a maxuprocs = 数字 (如 500)

3 设置 nproc 参数和 maxusers 参数。

#### Linux

在下一节中,将介绍在 LINUX 操作平台上如何重新配置内核。

- 1 打开 /etc/security/limits.conf 文件。
- 2 在 Limits 文件中, 设置最大进程数。键入:

hard nproc 8192

3 重新启动计算机。

### 增加文件描述符

<span id="page-51-0"></span>每个虚拟用户中至少需要 6 (DB Vuser) 到 27 (GUI Vuser) 个文件描述符入口。 在操作平台和 shell 中,增加文件描述符的步骤有所不同。

#### 所有操作平台

在下例中,描述符数最大能增至 1024。

1 对于 sh 用户和 ksh 用户,请键入:

ulimit -n 1024

2 对于 csh 用户,请键入:

limit descriptors 1024

#### Solaris

在下一节中,将介绍在 Solaris 操作系统中如何增加描述符。在该例中,描述符 数最大能增至 1024。

1 使用 adb 命令增加文件描述符。(在所有 shell 中使用的方法都相同)注意, 16 进制的 400 相当于 10 进制的 1024。在下例中, kernel 是内核文件名, 如 kernel/unix。

adb -w -k /kerne*l*/dev/memrlimits+28/W 400rlimits+28/W 400

2 还可以通过重新配置内核来增加最大文件进程数。

以超级用户身份登录, 在 /etc/system 文件中设置 rlim\_fd\_max 参数。 set rlim\_fd\_max=1024 保存文件,并通过键入以下内容来重新配置系统:

touch /reconfigure

重新配置系统后,重新启动计算机。

#### **HP-UX**

在下一节中,将介绍在 HP 操作平台上如何增加描述符。

- 1 以超级用户身份登录。
- 2 启动 sam 工具, 重新配置内核。键入:

sam &

- 3 选择 "Kernel Configuration" > "Configurable Parameters"。
- 4 设置 maxfiles 参数值。它相当于 Sun 操作平台上的文件描述符。

maxfiles: 在指定时间内打开的文件数量。通常设置为 60。将该值更改为 500 至 1024 之间的某个值。

5 重新启动计算机。

#### Linux

在下一节中,将介绍在 Linux 操作平台中如何增加描述符。在下例中,描述符数 最大可以增至 8192。

1 在 /etc/security/limits.conf 文件中,添加下面的行。

hard nfile 8192

2 在 /etc/sysctl.comf 文件中,添加下面的行。

fs.file-max = 8192

3 重新启动计算机。

### 增加交换空间

<span id="page-53-0"></span>每个虚拟用户至少需要 200 KB 至 4 MB 的交换空间。在系统配置中增加交换空 间之前,应该先确定分页要求。如果环境中将运行需要大量内存的程序,建议您 具有物理内存 4 倍以上的内存分页空间。如果没有足够的内存分页空间,某些进 程可能会被强制中止,其他程序也将无法启动。

#### Solaris

在下一节中,将介绍在运行 Solaris 的计算机中如何增加交换空间。

1 显示可用的内存分页空间。键入:

swap -l

2 显示可用的交换空间。键入:

swap -s

3 创建新的内存分页文件。键入:

mkfile size path (例如: mkfile 50m /extra/page 1)

4 在现有配置中增加内存分页文件。键入:

/usr/etc/swapon -a /extra/page\_1 0 102400

5 确保具有如文件系统配置文件中列出的总交换空间那么大的可用空间。键入:

/usr/etc/swapon -a

#### **IBM**

在下一节中,将介绍在运行 AIX 操作系统的计算机上如何增加交换空间。

1 显示可用的内存分页空间。键入:

lsps -a

2 显示可用的交换空间。键入:

swap -s

 3 创建一个新的分页文件,其值等于实际文件大小的四分之一。例如,要在 chemvg 卷组中生成 200 MB 内存分页空间,请键入:

mkps -a -n -s 50 chemvg

4 要增加现有内存分页文件的大小,请键入:

chps -s number paging\_file (例如: 键入 chps -s 10 page\_01, 将在 page\_01 中增 加 40 MB。)

5 在现有配置中增加内存分页文件。键入:

swapon paging area (比如 swapon /dev/paging 01)

6 确保具有如文件系统环境文件 /etc/swapspaces 中列出的总交换空间那么大的可 用空间。键入:

swapon -a

LoadRunner 安装指南 · UNIX 安装

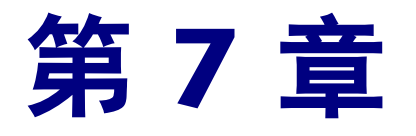

## 在 UNIX 上安装 LoadRunner

<span id="page-56-0"></span>请使用 LoadRunner 软件包中包含的安装介质安装 LoadRunner。该安装需要使 用 Java 运行时环境 (JRE)。

在下面的章节中,我们将说明如何通过 UNIX CD-ROM 设备安装 LoadRunner UNIX 组件。可以将 UNIX 组件直接从光盘复制到计算机上。如果所用的 UNIX 计算机没有安装 CD-ROM 设备,那么可以在后面的阶段中使用 FTP 或 NFS (网 络文件系统)将安装文件夹直接传送到 UNIX 文件夹中。

### 检查环境

- <span id="page-56-1"></span>▶ 确认本地计算机或远程计算机上装有 CD-ROM 设备。
- ▶ 找到与该设备匹配的设备驱动程序。设备驱动程序一般存放在装有该设备的计算 机上的 /dev 文件夹中。要了解设备名, 请咨询系统管理员。

## 在多个平台上安装 LoadRunner

<span id="page-56-2"></span>要在多个 UNIX 平台上运行 LoadRunner, 必须在每个平台上分别安装 LoadRunner。安装目录必须可供所有平台访问。安装结束时,请按照本章最后 的说明,修改环境变量,以指明 LoadRunner 安装目录。

例如, 在既有 Sun 工作站又有 IBM 计算机的站点中安装 LoadRunner 时, 可以 分别使用下列文件夹:

 $\blacktriangleright$  LoadRunner Solaris: /tools/mercury/sol/lrunner

#### $\blacktriangleright$  LoadRunner IBM: /tools/mercury/ibm/lrunner

如果打算运行多平台场景,两个目录都必须装入 NFS。 Sun 工作站和 IBM 计算 机应该能够相互访问对方的安装目录。

### 运行安装程序

启动安装程序之前,请确认光盘中含有安装脚本文件 install.sh。在大多数操作系 统中,必须将 CD-ROM 光驱装入本地目录。有关 IBM 计算机上装个 CD-ROM 的 详细信息,请参阅第 54 页 "准备从 CD-ROM [安装 \(仅限于](#page-61-0) IBM 平台)"。

<span id="page-57-1"></span><span id="page-57-0"></span>在安装过程中,存在 UI (或 AWT)和控制台两种模式。

- > 以 UI 模式进行安装时, 请确保 DISPLAY 环境变量设置正确。
- <span id="page-57-2"></span>▶ 以控制台模式进行安装时, 请在命令行中添加 -console 参数。如下例所示: install.sh -console

运行 LoadRunner 安装程序时, 请按以下步骤进行:

注意:以下所示的步骤适用于 UI 模式的安装。

1 键入以下内容:

install.sh

Installshield 向导启动,显示许可协议。

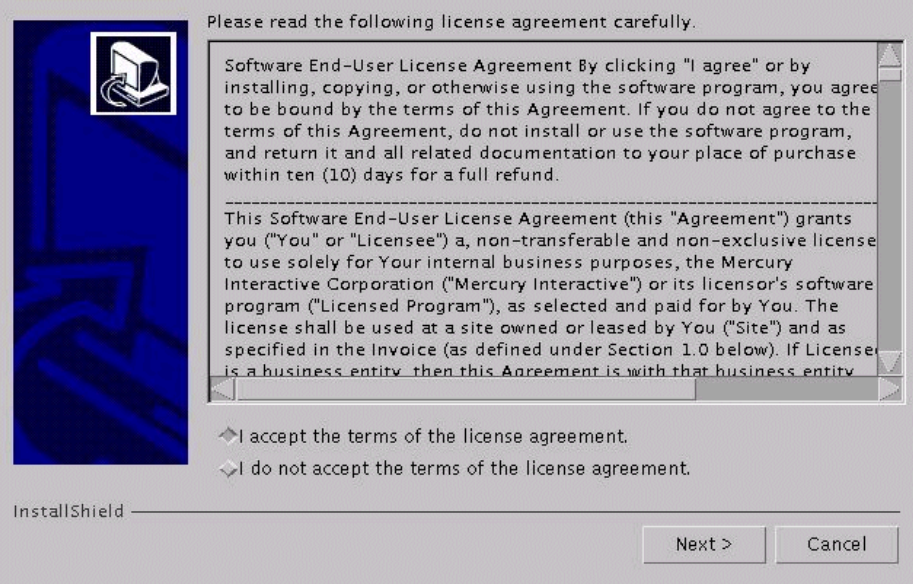

 2 阅读使用许可协议。如果同意,请选择 "I accept the terms of the license agreement",再单击 "Next"。 LoadRunner 安装程序开始启动。

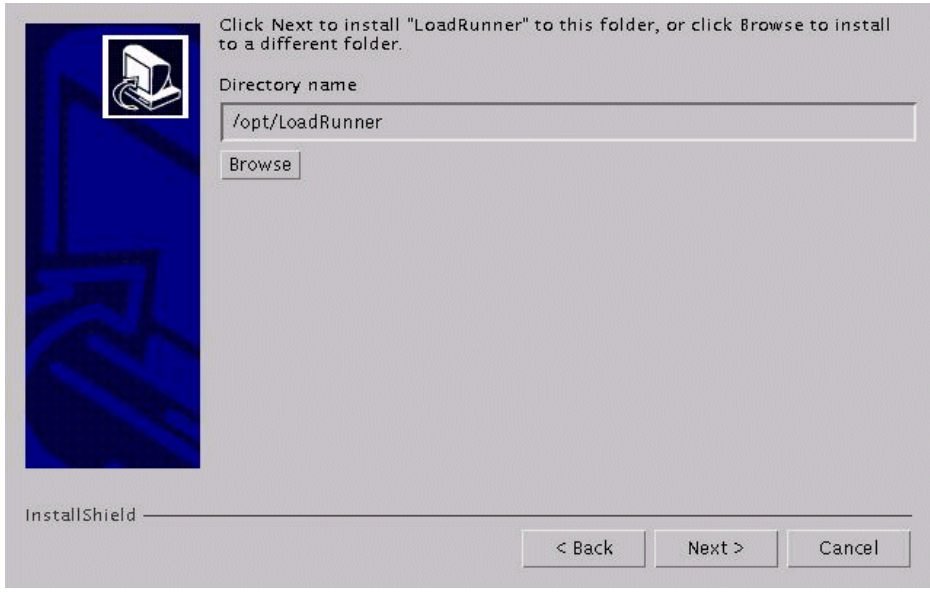

选择 LoadRunner 安装目标目录。若要选择其他位置, 请单击"Browse"按钮, 选择其他文件夹,再单击 "确定"。

单击 "Next"。

3 在一个只读对话框中,显示安装设置。

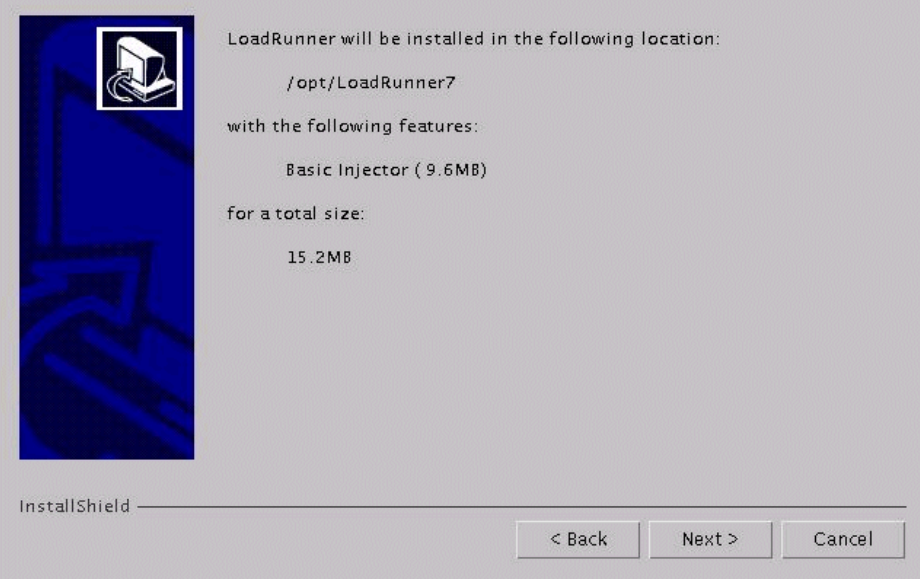

若要更改设置内容,请单击 "Back"。若要开始安装,请单击 "Next"。安装 开始。

4 在安装的最后, 显示 LoadRunner 环境变量设置信息。在下面的 5 个步骤中, 将 向您介绍 LoadRunner 环境变量的设置概要。现在请单击"Next",结束自动 安装。

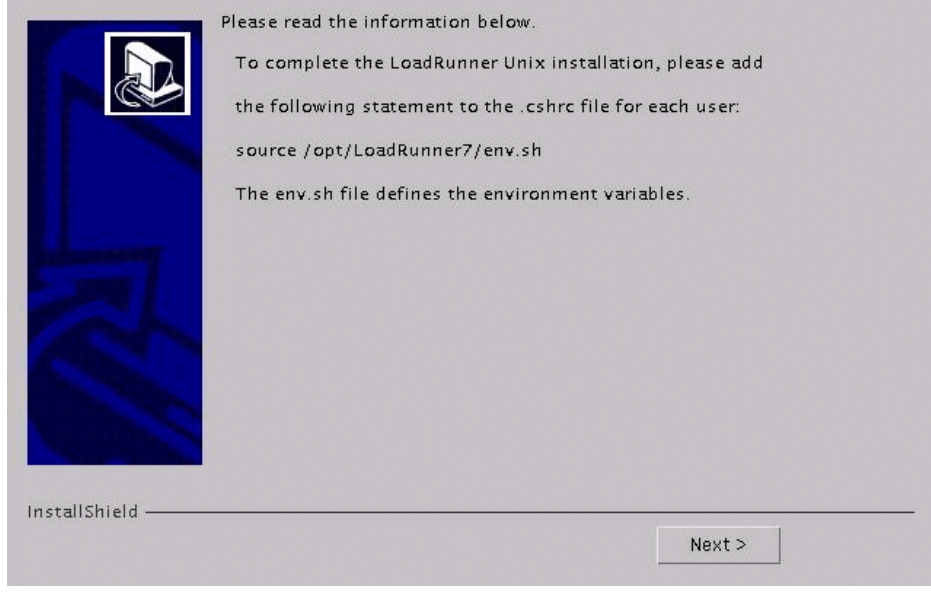

5 控制台模式的安装过程中, 会生成一个名称为 env.sh 的文件。该文件包含 C shell 的环境变量定义。打开 cshrc 文件, 为每个 LoadRunner 用户添加以下语句。

source /opt/LoadRunner7/env.sh

其中 /opt/LoadRunner7 是 LoadRunner 安装目录。

对于 Bourne shell 和 K shell 用户, 有关如何修改 .profile 文件的说明, 请参阅 第 8 章 "[安装后配置](#page-64-0)"。

- 6 启动一个新的终端,运行.cshrc 文件。有关 cshrc 文件的详细信息,请参阅第 8 章 "[安装后配置](#page-64-0)"。
- 7 务必运行 verify generator 程序, 验证 Vuser 安装。这一步确认操作是为了确保 指定的目录、设备名称都正确,并具有足够的磁盘空间。有关 verify\_generator 运行的测试的信息,请参阅第 9 [章 "验](#page-68-0)证安装"。

### <span id="page-61-0"></span>准备从 CD-ROM 安装 (仅限于 IBM 平台)

在 IBM 平台上运行 LoadRunner 安装时, 必须装入 CD-ROM 驱动器才能访问安 装程序。

要装入 CD-ROM 驱动器, 请执行下列操作。

- 1 将光盘插入光驱,以超级用户身份登录或运行 su 命令,将光驱装为根目录。
- 2 键入以下内容, 创建 LoadRunner 安装目录。

mkdir -p /usr/cdrom/lrun

3 为了添加 CD-ROM 文件系统, 必须使用 SMIT。要进入程序, 请键入:

smit storage

- 4 从 SMIT 中, 选择 "File Systems"。
- 5 选择 "Add/Change/Show/Delete File Systems"。
- 6 选择 "CD ROM File Systems"。
- 7 选择 "ADD A CDROM File Systems"。
- 8 选择设备名称。注意, 用于 CD-ROM 文件系统的设备名称必须唯一。
- 9 在 MOUNT ROINT 中键入:

#### /usr/cdrom/lrun

- 10 使用 ASCII 界面时, 请洗择 Do 命令, 或按 Enter 键。
- 11 退出 SMIT 程序。
- 12 装入 CD-ROM 文件系统时, 请键入以下命令:

smit mountfs

13 在 "FILE SYSTEM Name"中, 选择 /dev/cd0 或 /dev/cd1。

14 选择装入目录。

/usr/cdrom/lrun

- 15 选择 cdrfs, 设置文件系统的 TYPE。
- 16 选择 "YES",将其映射为只读系统。
- 17 使用 ASCII 界面时, 选择 Do 命令, 或按 Enter 键。
- 18 关闭超级用户连接。

### <span id="page-62-0"></span>运行卸载程序

卸载程序与安装程序一样,也要使用 Java 运行时环境 (JRE)。您能够以 UI 模式 和控制台模式运行卸载程序。以控制台模式运行卸载程序时,请在命令行末尾添 加 console 参数。

运行 LoadRunner 卸载程序时, 请按以下步骤进行:

1 要访问该程序,请键入:

cd <安装目录> /\_uninst

2 键入:

uninstall.bin [-console]

LoadRunner 安装指南 · UNIX 安装

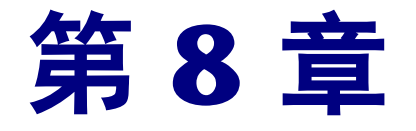

<span id="page-64-0"></span>安装后配置

安装 LoadRunner 完成之后,开始工作之前,应检查环境设置是否正确。 在本章中,将介绍以下内容:

- > [设置环境变量](#page-64-1)
- ³ [检查授权](#page-65-0)
- ▶ .cshrc 和 [.profile](#page-66-0) 示例文件

安装后环境设置完成之后,请执行 LoadRunner 验证实用程序,以检查安装。有 关详细信息,请参阅第 9 [章 "验](#page-68-0)证安装"。

### <span id="page-64-4"></span><span id="page-64-1"></span>设置环境变量

LoadRunner 安装过程中,会创建一个用于设置环境变量的 env.sh 文件。定义环 境变量后,无需手动更新 cshrc 文件,而是可以在 .cshrc 文件末尾添加语句,以  $\overline{\Phi}$   $\overline{\Phi}$   $\overline{\Phi}$   $\overline{\Phi}$  and  $\overline{\Phi}$  and  $\overline{\Phi}$   $\overline{\Phi}$  and  $\overline{\Phi}$  and  $\overline{\Phi}$  and  $\overline{\Phi}$  and  $\overline{\Phi}$  and  $\overline{\Phi}$  and  $\overline{\Phi}$  and  $\overline{\Phi}$  and  $\overline{\Phi}$  and  $\overline{\Phi}$  and  $\overline{\Phi}$  and  $\overline{\Phi}$  and  $\$ 和 Bourne shell 环境中操作时, 应分别在 .cshrc 文件和 .profile 文件中设置这些 环境变量。以下示例中的语法适用于 C shell 用户。对于 K shell 和 Bourne shell 用户,请参阅第 60 页 ".profile 文件中的 [LoadRunner](#page-67-0) 设置"。

- $\blacktriangleright$  M\_LROOT
- $\blacktriangleright$  PATH
- <span id="page-64-2"></span>▶ LD LIBRARY PATH (Solaris 和 Linux), LIBPATH (AIX), SHLIB PATH (HP-UX) M\_LROOT: 将 M\_LROOT 设置为 LoadRunner 安装目录。如下例所示:

setenv M\_LROOT /tools/lrunner

<span id="page-64-3"></span>PATH: 必须将 LoadRunner 执行程序位置 (bin 目录) 添加到 PATH 变量中。

```
set path = ($path $M_LROOT/bin)
```
<span id="page-65-1"></span>LD\_LIBRARY\_PATH: 该路径应包含 LoadRunner 动态库位置 (SM LROOT/bin)。要设置该路径, 请键入:

setenv LD LIBRARY PATH \${LD LIBRARY PATH}: \$M LROOT/bin /\*Solaris 和 Linux\*/ setenv SHLIB PATH \${SHLIB PATH}: \$M LROOT/bin/\*HP 平台\*/ setenv LIBPATH \${LIBPATH}:\$M LROOT/bin /\*IBM 平台 \*/

检查应用程序使用的动态库, 并确保该路径包含在适当的动态库路径环境变量 (LD LIBRARY PATH、SHLIB PATH或 LIBPATH)中。

要检杏应用程序使用的动态库, 请键入,

Idd my application /\* Sun 和 Linux 平台 \*/chatr my application /\* HP 平台 \*/ dump-H my application /\* IBM 平台 \*/

<span id="page-65-2"></span>注意: 使用 Oracle 73 时, 一定要将 Oracle 73 的库文件路径添加到动态库路径 环境变量中。

### <span id="page-65-3"></span><span id="page-65-0"></span>检杳授权

要在远程主机上运行 Vuser, 您必须已被授权执行 remote shell。要检查您在主 机上的权限,请键入:

▶ 对于 Solaris、 Linux 和 IBM 平台:

rsh hostname Is

> 对于 HP 平台:

remsh hostname Is

如果没有权限, 请检查, rhosts 文件 (使用 man rsh 或 man remsh 显示各命令 的用法, 以及关于.rhosts 的描述)。

### <span id="page-66-0"></span>.cshrc 和 .profile 示例文件

#### .cshrc 文件中的 LoadRunner 设置

以下是用户 .cshrc 文件中的 LoadRunner 设置实例。

#### # LoadRunner 设置 # # 选择相应计算机上 LoadRunner 的安装目录路径

```
switch ("`uname`")
```
case SunOS:

setenv M\_LROOT {LoadRunner Solaris 的安装路径 } setenv LD\_LIBRARY\_PATH \${LD\_LIBRARY\_PATH}:\${M\_LROOT}/bin breaksw

```
 case HP-UX:
```

```
setenv M_LROOT {LoadRunner HP-UX 的安装路径 }
  setenv SHLIB_PATH ${M_LROOT}/bin ${SHLIB_PATH}
breaksw
```
case Linux:

```
setenv M_LROOT { LoadRunner SunOs 的安装路径 }
  setenv LD_LIBRARY_PATH ${LD_LIBRARY_PATH}:${M_LROOT}/bin
breaksw
```
case AIX:

```
setenv M_LROOT {LoadRunner AIX 安装路径 }
 setenv LIBPATH ${M_LROOT}/bin: ${LIBPATH}
 breaksw
```
endsw

set path = (\$M\_LROOT/bin \$path)

# LoadRunner 设置结束 #

#### <span id="page-67-0"></span>.profile 文件中的 LoadRunner 设置

以下是 K shell 和 Bourne shell 环境中用户 .profile 文件中的 LoadRunner 设置 实例。

```
# LoadRunner 设置 #
# 选择相应计算机上 LoadRunner 的安装目录路径
case "'uname'" in
  SunOS)
   M LROOT={LR Solaris 安装路径 } ; export M LROOT
    LD LIBRARY PATH=${M LROOT}/bin; export LD LIBRARY PATH
  \vdotsHP-UX)
    M LROOT={LR HP-UX 安装路径 } ; export M LROOT
    SHLIB PATH={${M LROOT}/bin ; export SHLIB PATH
  \vdotsAIX)M LROOT={LR AIX 安装路径 }; export M LROOT
    LIBPATH=${M_LROOT}/bin ; export LIBPATH
  \vdotsLinux)
    M LROOT={LR Linux 安装路径 } ; export M LROOT
    LD LIBRARY PATH=${M LROOT}/bin; export LD LIBRARY PATH
esac
```

```
PATH=${M_LROOT}/bin:${PATH}; export PATH
```

```
# LoadRunner 设置结束 #
```
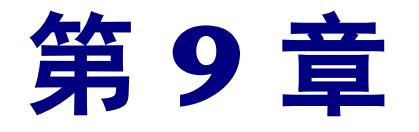

<span id="page-68-0"></span>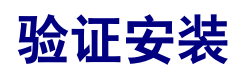

<span id="page-68-2"></span>LoadRunner 带有一个用于验证安装的 verify\_generator 实用程序,可以检查 LoadRunner 安装。该实用程序将检查环境变量和.cshrc 文件,确认它们是否设 置正确。 verify\_generator 实用程序对远程 Vuser 主机进行检查。

虚拟用户的安装结束后, 在启动 LoadRunner 之前, 我们建议您运行 verify generator 实用程序。

### verify\_generator test

<span id="page-68-1"></span>该实用程序对 Vuser 环境中的以下几项进行检查。

- ▶ 至少有 128 个文件描述符
- ▶ 具有正确的 .rhost 权限 (-rw-r--r--)
- ▶ 可以使用 rsh 和主机通信。无法通信时, 将检查 rhosts 中的主机名
- ▶ 定义了 M\_LROOT
- ▶ .cshrc 定义了正确的 M\_LROOT
- $\blacktriangleright$  主目录中含有 .cshrc
- $\blacktriangleright$  当前用户是 .cshrc 的所有者
- ▶ LoadRunner 安装位于 \$M\_LROOT 中
- > 可执行文件拥有执行权限
- ▶ PATH 包含 OOT/bin 和 /usr/bin
- > rstatd 示例存在并且正在运行

## verify\_generator 选项

<span id="page-69-0"></span>该验证实用程序检查本地主机的通信参数以及它与各种类型 Vuser 的兼容性。如 果打算在一台主机上运行所有 Vuser,请键入:

verify\_generator

如果设置正确, verify\_generator 将返回"OK"。否则返回"Failed", 并提供 有关如何更正设置的推荐信息。

verify\_generator 的语法如下所示:

*verify\_generator* [-v]

 $-\mathbf{V}$ 

显示有关检查的详细信息。

# 索引

### 字母

LD\_LIBRARY\_PATH [58](#page-65-1) M\_LROOT [57](#page-64-2) MI 侦听器 [17](#page-24-0) NT 管理员 [6](#page-13-0) Oracle73 [58](#page-65-2) PATH [57](#page-64-3) UNIX UI 模式的安装 [50](#page-57-0) 安装脚本 [49](#page-56-0) 安装状态 [50](#page-57-1) 检查环境 [49](#page-56-1) 控制台安装 [50](#page-57-2) 控制台模式的安装 [50](#page-57-2) 系统资源 [40](#page-47-0) verify\_generator [61](#page-68-1), [62](#page-69-0) WAN 仿真器 [7](#page-14-0)

### A

- -<br>安装 UNIX [49](#page-56-0) Windows [3](#page-10-0) 安装方法 Chinese User Interface Pack [18](#page-25-0) 本地 [6](#page-13-1) 安装示例 [31](#page-38-0) –[35](#page-42-1)

### D

–<br>多个平台 [49](#page-56-2)

### F

c 负载生成器 [7](#page-14-1)

### н

e 环境变量 [57](#page-64-4)

**,**<br>交换空间 [46](#page-53-0) 进程入口 [42](#page-49-0)

### K

h 跨防火墙监视 [17](#page-24-1)

ー<br>权限 [58](#page-65-3)

### т

q 添加组件 [23](#page-30-0), [23](#page-30-1) –[25](#page-32-0)

### W

t 文件描述符 [44](#page-51-0)

### X

u 系统配置 Windows [4](#page-11-0) 系统设置 UNIX [40](#page-47-1) 卸载 [22](#page-29-0), [55](#page-62-0) 许可证管理者 (Windows) [27](#page-34-0), [30](#page-37-0) 变更 [29](#page-36-0) 查看信息 [27](#page-34-1) 疑难解答 [30](#page-37-0)

#### LoadRunner 安装指南

### Y

验证安装 61 远程性能监视服务器 7 远程性能监视器 7

### $\mathbf{z}$

自定义安装 9, 17
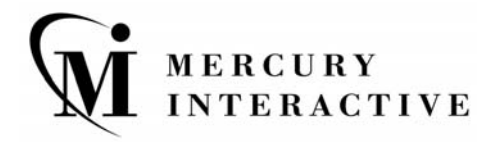

Mercury Interactive 上海代表处 地址: 上海市南京西路 1266 号恒隆广场 35 层 3501 室 (200040) 电话: 8621 - 62882525 传真: 8621 - 62883030

主页: www.mercury.com/cn 客户支持: support.mercury.com

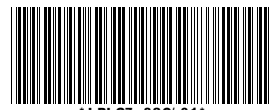